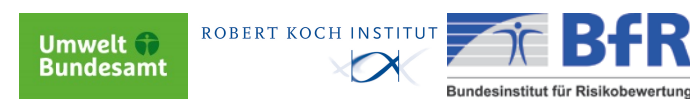

Bundesinstitut für Risikobewertung Postfach 12 69 42

10609 Berlin

Tel. +49 30 18412-0

## **Fortbildung für den Öffentlichen Gesundheitsdienst**

Workshop Literaturrecherche

26.03.2014

Mathias Bornschein (UBA) Benedikt Hummel (BfR) Henriette Senst (RKI)

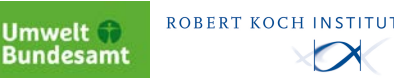

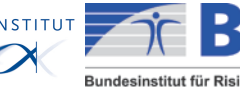

## **Handout ÖGD-Workshop**

Bundesinstitut für Risikobewertung Postfach 12 69 42 10609 Berlin Tel. +49 30 18412-0 Fax +49 30 18412-4741 bfr@bfr.bund.de www.bfr.bund.de

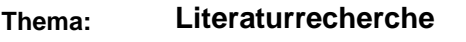

**Anlass:** Fortbildung für den Öffentlichen Gesundheitsdienst (ÖGD 2014)

**Verfasser:** Mathias Bornschein (UBA), Benedikt Hummel (BfR), Henriette Senst (RKI)

**Datum des Workshops:** 26.03.2014

**Stand:** Quellen zuletzt aufgerufen am 10.03.2014

Auswahl zusätzlicher freier Informationsquellen für wissenschaftliche Publikationen im WWW

Publikationsserver des Robert Koch-Instituts (RKI):

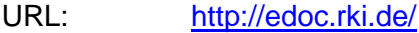

Inhalt: Volltext aller Veröffentlichungen des RKI, seiner Kommissionen und Gremien sowie die Artikel in Fachzeitschriften, die von RKI-Beschäftigten verfasst wurden und deren Nutzungsrechte beim RKI liegen

Berichtszeit: seit 2009, in einigen Kategorien auch davor

Bibliotheksportal der BfR-Bibliothek:

URL: <http://search.ebscohost.com/login.aspx?authtype=guest&custid=ns018050&groupid=main> Inhalt: Bibliografische Nachweise aus unterschiedlichen Quellen (Zeitschriften, Magazine, Bücher, Spezial Sammlungen, Volltextdatenbanken, OPAC) aus Natur- und Geisteswissenschaften sowie Volltextsuche in den vorhandenen Volltexten

BASE (Bielefeld Academic Search Engine):

URL: <http://www.base-search.net/>

Inhalt: Weltweit größten Suchmaschinen für frei zugängliche wissenschaftliche Dokumente

Microsoft Academic Search:<br>URL: http://academ

<http://academic.research.microsoft.com/>

Inhalt: Suchmaschine für wissenschaftliche Artikel und Literatur, die mit unterschiedlichen Suchmethoden ausgestattet ist (Semantische Suche, Data-Mining, Datenvisualisierung)

OPAC der Fachbibliothek Umwelt

URL: <http://doku.uba.de/><br>Inhalt: Bibliografische Nag

Bibliografische Nachweise aus unterschiedlichen Quellen (Bücher, Zeitschriften, Einzelaufsätze, elektronische Inhalte) zum Thema Umwelt, Umweltrecht und Naturschutz

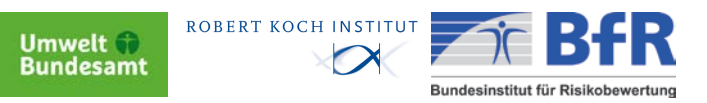

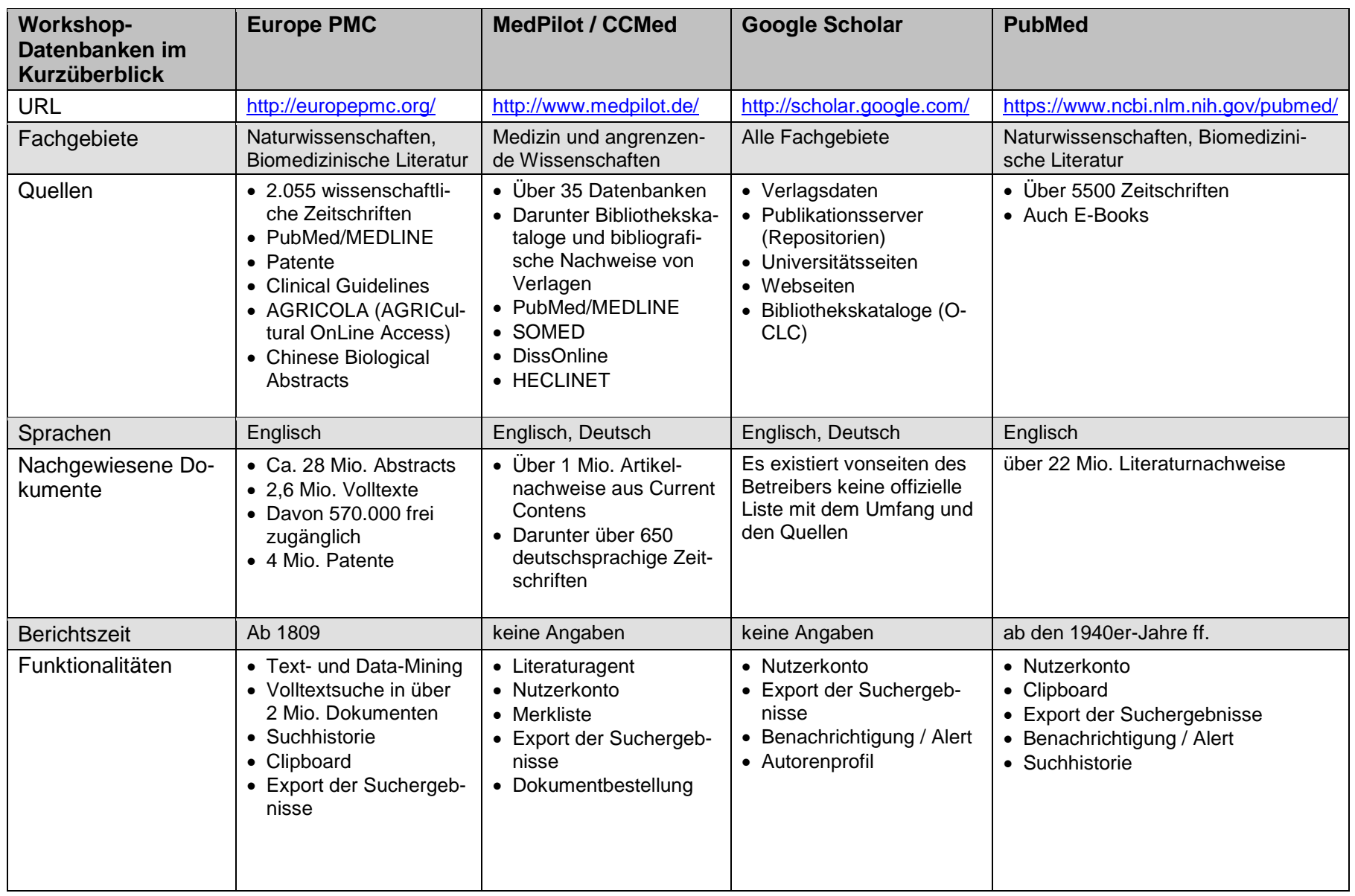

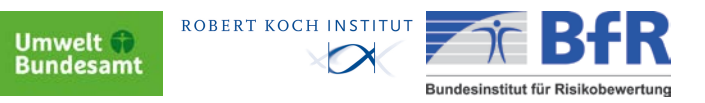

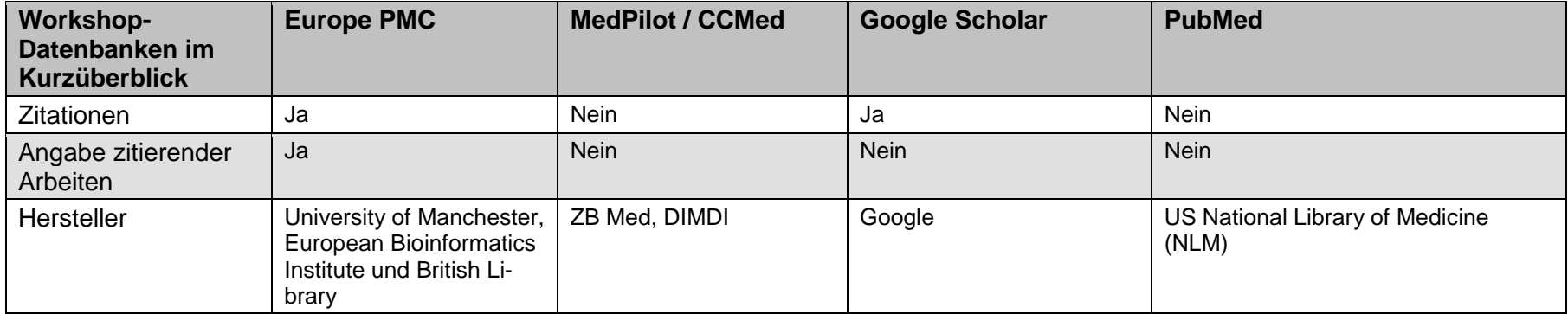

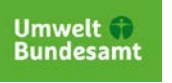

ROBERT KOCH INSTITUT

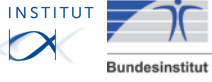

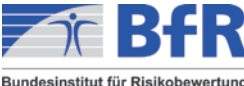

# Einführung in die MEDLINE-Recherche mit PubMed

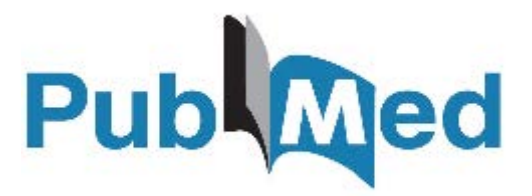

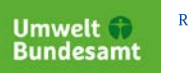

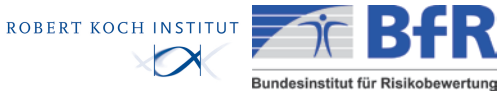

## **Inhalt**

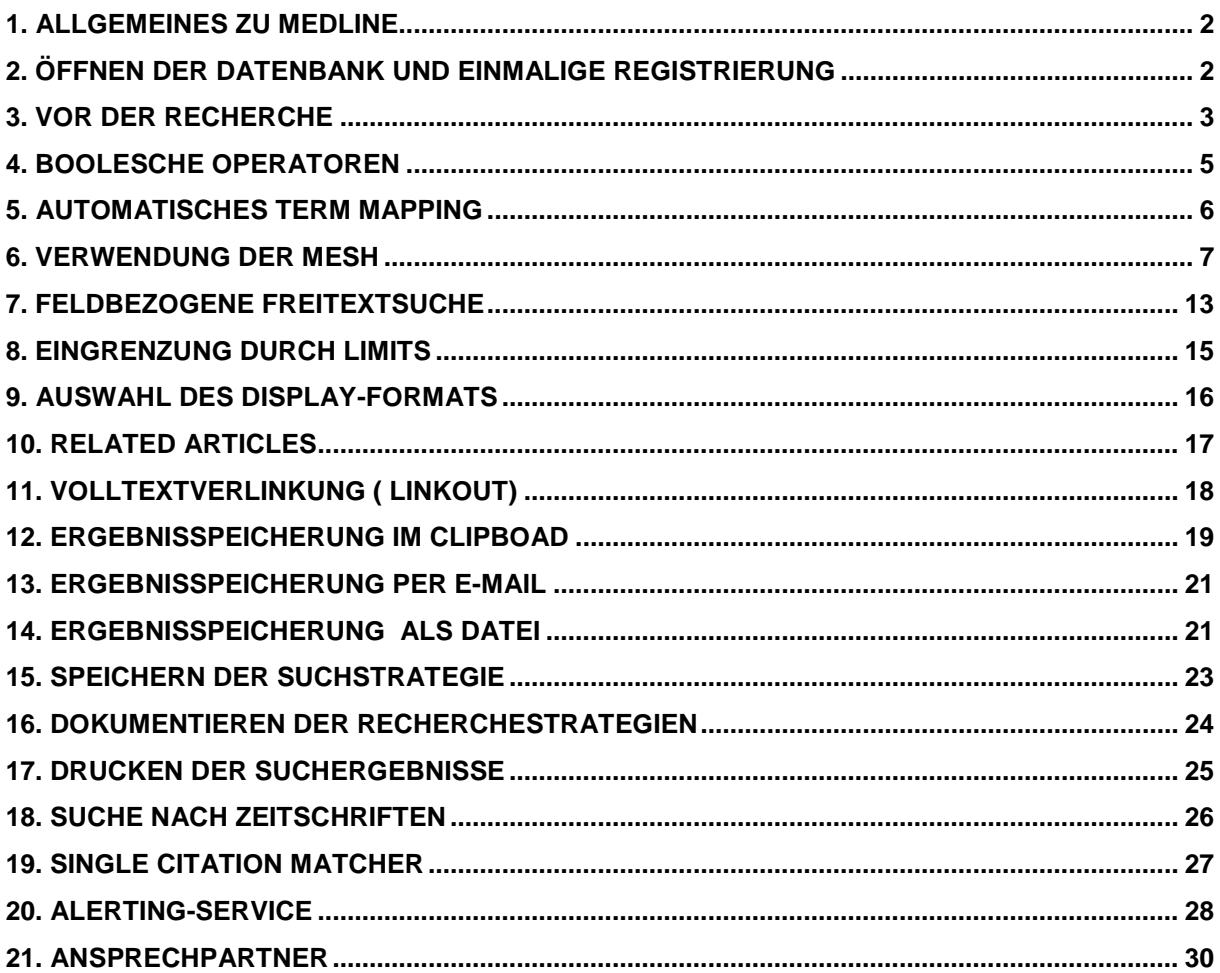

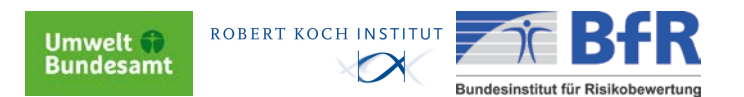

#### <span id="page-11-0"></span>**1. Allgemeines zu Medline**

- MEDLINE verzeichnet Artikel aus ca. 4500 Zeitschriften und Serien aus 70 Ländern in 30 Sprachen
- z. Zt. ca. 22 Mio. Einträge, tägliche Aktualisierung
- Berichtszeit: Artikel seit 1950 (ältere Artikel teilweise in OldMedline recherchierbar)
- Schwerpunkt: klinische und theoretische Fächer der Medizin (**keine** Bücher, Dissertationen, Kongressschriften etc.)
- Verschlagwortung nach MeSH (Medical Subject Headings) durch die National Library of Medicine
- Sprache: Englisch

#### <span id="page-11-1"></span>**2. Öffnen der Datenbank und einmalige Registrierung**

Sie befinden sich im Intranet des RKI. "Wissenschaftlicher Service" → "Bibliothek" → "Datenbanken und Recherche" →"PubMed" →"PubMed mit Linkout"

Nun befinden Sie sich in der Datenbank MEDLINE unter der Oberfläche PubMed und können mit Ihrer Recherche beginnen.

Registrieren Sie sich einmalig bei "My NCBI", um wichtige Datenbank-Tools nutzen zu können.

#### **Wichtig:**

Bei der Benutzung des Internet-Explorers müssen die Cookies zugelassen werden!

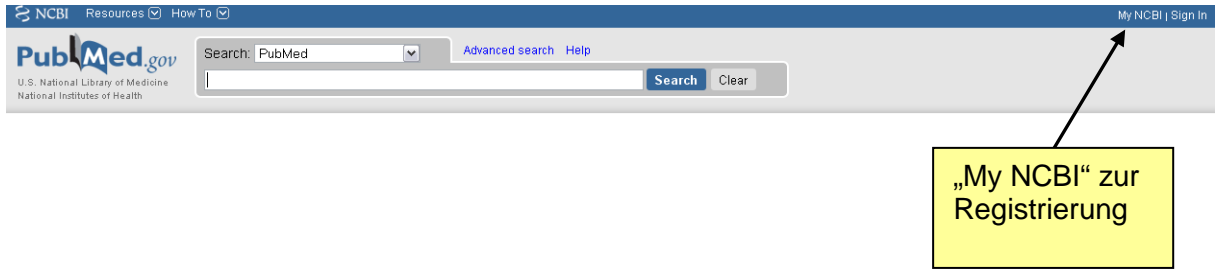

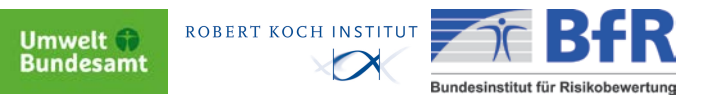

#### <span id="page-12-0"></span>**3. Vor der Recherche**

Bevor Sie mit der Suche starten, bedenken Sie bitte folgendes:

- Die Suche kann nur mit englischen Begriffen erfolgen.
- Die Booleschen Operatoren **AND, OR, NOT** müssen **immer großgeschrieben** werden.
- Die Bestätigung einer Eingabe erfolgt immer mit "Go", das Löschen einer Eingabe erfolgt immer mit "Clear".
- Bitte denken Sie daran, Ihre Suchbegriffe zu dokumentieren, um die Recherche später ggf. nachvollziehen zu können!
- **Trunkierung:** durch \* am Wortende (ersetzt beliebig viele Zeichen, die ohne Leerstellen aufeinander folgen); bei mehr als 150 Möglichkeiten erscheint eine Hinweismeldung
- **Suche nach Wortgruppen:** Begriffe werden einzeln gesucht und automatisch mit AND verknüpft

*Ein Beispiel: Bei der Suche nach dem Begriff Infektionskrankheiten (engl. infectious diseases) muss nach zwei Begriffen gesucht werden, die PubMed aber automatisch miteinander verknüpft.*

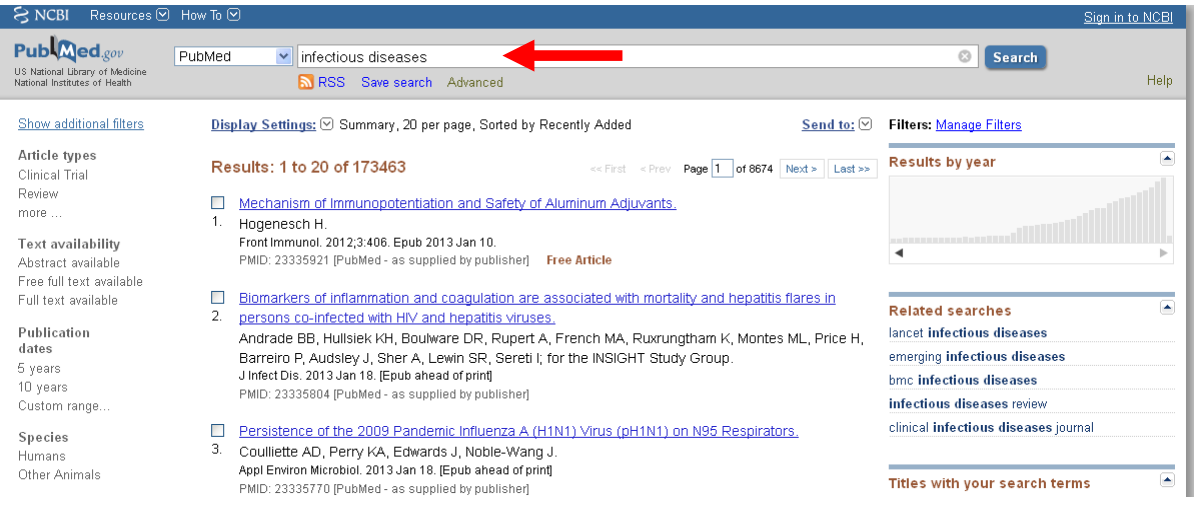

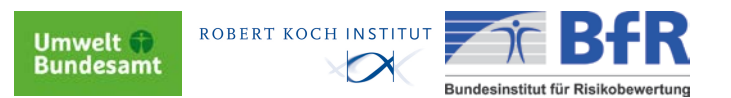

• **PreMedline:** Artikel, die erst kürzlich in der Datenbank erfasst wurden, sind noch nicht verschlagwortet und haben keine Angaben zum Publikationstyp. Das heißt, bei einer Suche über die MeSH können mitunter neuere Artikel entfallen, da diese noch keine Schlagworte besitzen. Ebenso ist dies bei einer Eingrenzung nach dem Publikationstyp der Fall.

*Ein Beispiel: Bei der Suche nach Masern erhalten Sie in der Freitextsuche eine größere Ergebnismenge als bei der Suche über die MeSH. Dies liegt u.a. PreMedline-Artikeln, die in der Freitextsuche erfasst werden, in der MeSH-Suche hingegen nicht..* 

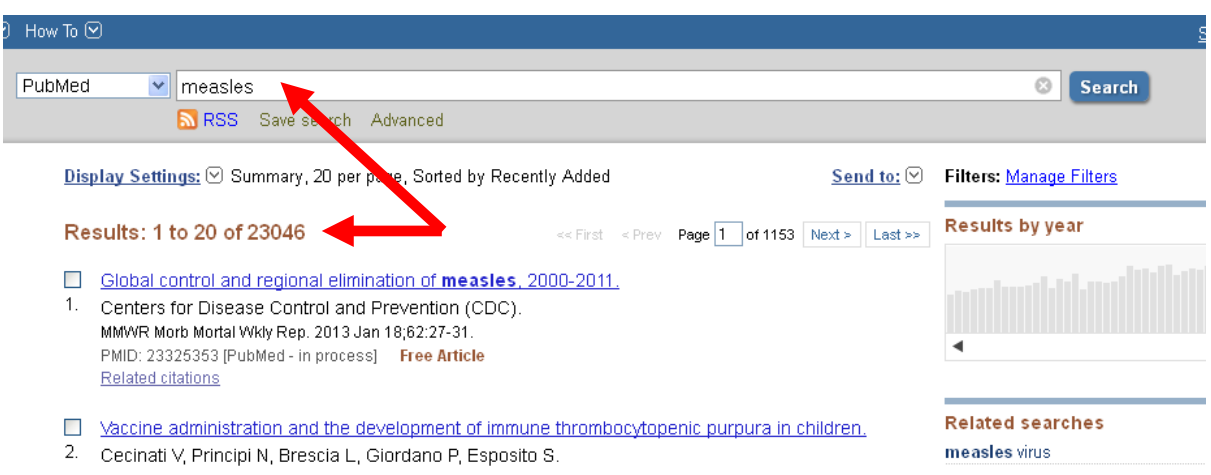

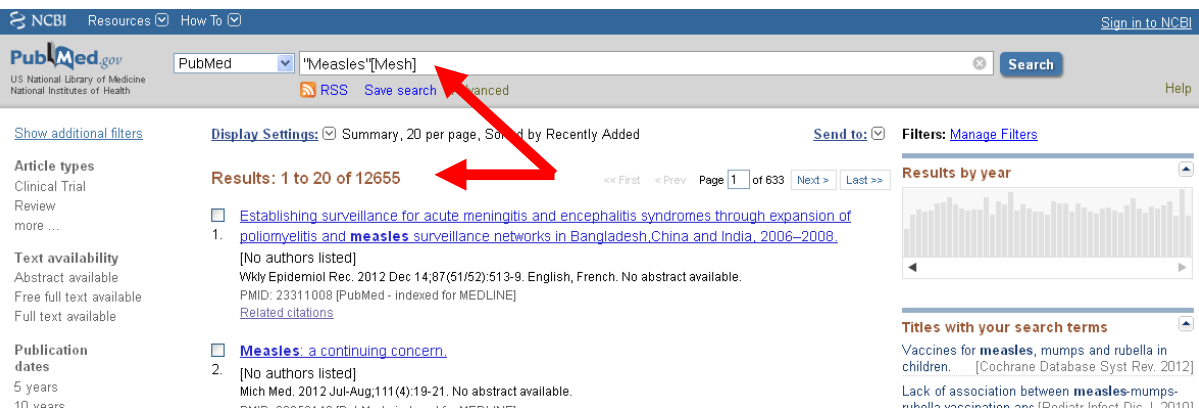

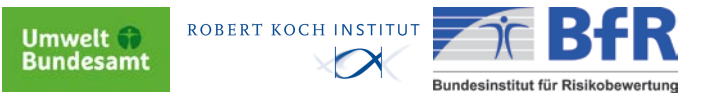

#### <span id="page-14-0"></span>**4. Boolesche Operatoren**

Möchten Sie mit mehreren Suchbegriffen suchen, müssen diese mit Booleschen Operatoren kombiniert werden.

In PubMed werden 3 verschiedene verwendet: **AND, OR** und **NOT**.

Die Operatoren müssen in Großbuchstaben geschrieben werden. Der AND-Operator könnte theoretisch auch weggelassen werden. PubMed verknüpft hintereinander stehende, mit Leerzeichen getrennte Begriffe automatisch mit AND. Um bei komplexen Suchen die Übersicht zu wahren, empfiehlt es sich, ihn dennoch hinzuschreiben.

Bei Verknüpfung mit **AND** werden nur Artikelnachweise gefunden, in denen beide Suchbegriffe vorkommen.

Bei Verknüpfung mit **OR** werden Artikelnachweise gefunden, die alternativ einen der vorgegebenen Suchbegriffe enthalten. Sie suchen dabei die Vereinigungsmenge aus mindestens 2 Treffermengen. Die richtige Klammersetzung ist wichtig, da ansonsten PubMed die Booleschen Operatoren innerhalb einer Suchanfrage von links nach rechts abarbeitet. Ohne Abgrenzung einzelner Suchblöcke wird etwas ganz anderes gesucht, als Sie möchten.

Bei Verknüpfung mit **NOT** werden Artikelnachweise gefunden, in denen nur der zuerst genannte Suchbegriff vorkommt. Der zweite wird ausgeschlossen. Sie suchen dabei die Differenzmenge aus zwei Treffermengen.

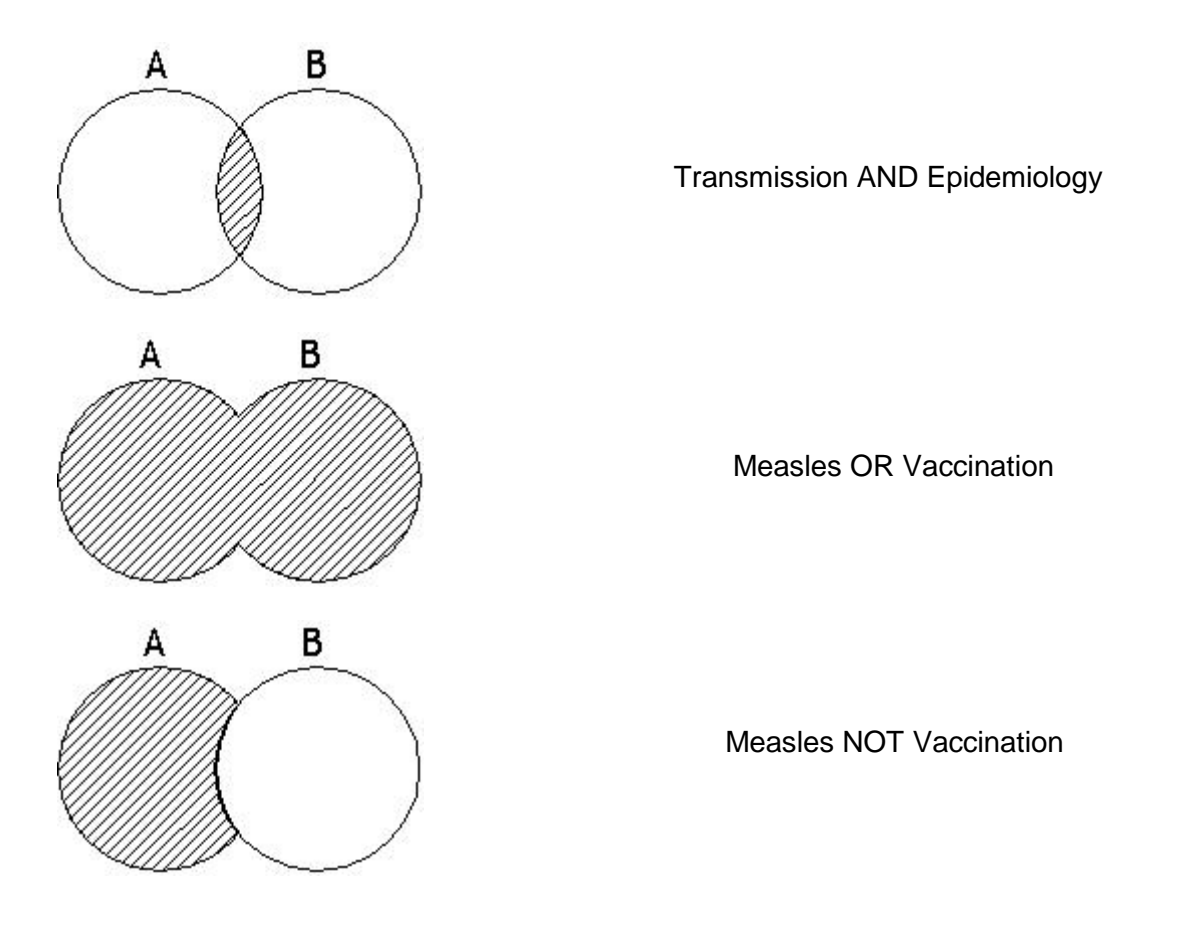

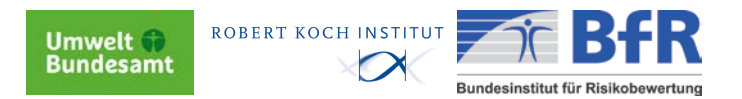

#### <span id="page-15-0"></span>**5. Automatisches Term Mapping**

Normalerweise wird bei vielen Datenbanken nur genau der Begriff gesucht, den Sie vorgeben.

PubMed dagegen verwendet den besonderen Algorithmus **..Automatic Term Mapping**", um Ihre Vorgabe in eine qualifiziertere Suchanfrage zu übersetzen, mit der Sie mehr potentiell relevante Treffer bekommen.

Sie können sich diese Übersetzung unter **Search Details** weiter unten in der Trefferliste anzeigen lassen. Es wird z. B. zusätzlich nach den spezifischen **MeSH-Terms** (s. Kapitel 6) für Ihren Suchbegriff und den damit erschlossenen Artikeln gesucht. Sollten die zusätzlichen Suchbegriffe nicht in Ihrem Sinne sein, können Sie diese löschen und erneut suchen lassen.

Beispiel:

Sie suchen in der Freitextsuche die Begriffe "measles outbreak". Unter "Search Details" in der rechten Marginalspalte können Sie sehen, wie Pubmed systemintern die Anfrage weiterverarbeitet hat:

Es wurden der entsprechende MeSH-Term und abweichende Schreibweisen (mit Booleschen Operatoren verknüpft) automatisch hinzugefügt.

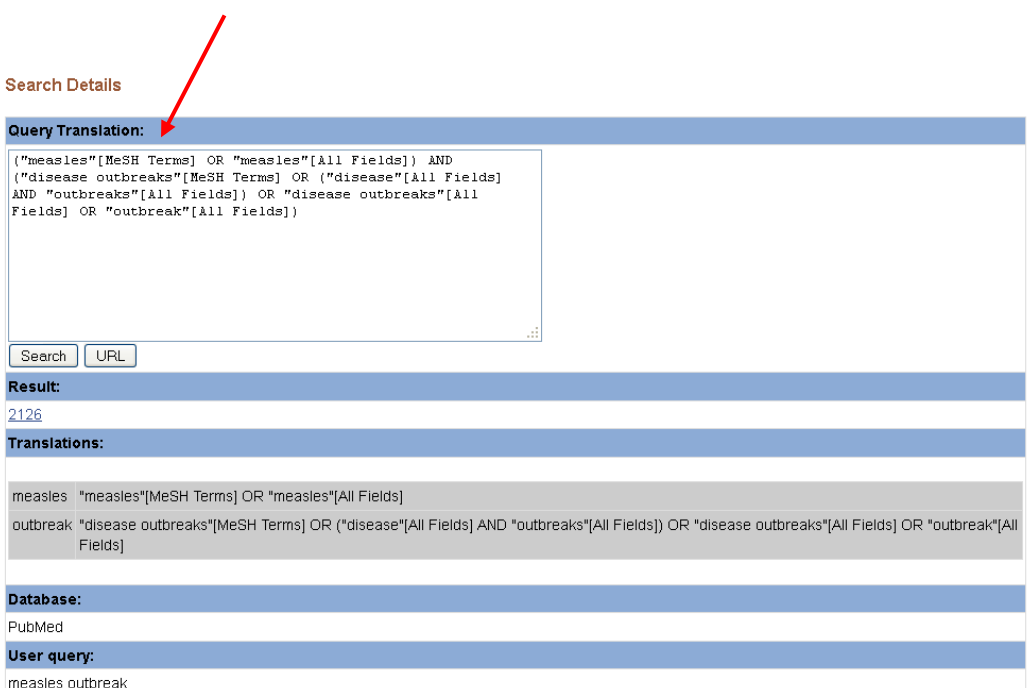

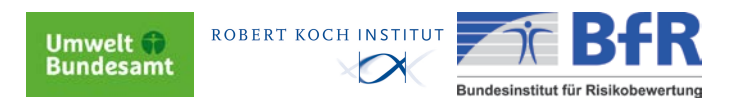

## <span id="page-16-0"></span>**6. Verwendung der MeSH**

Die MeSH-Database ist ein Thesaurus, der normiertes Vokabular mit medizinischen Begriffen enthält, mit dessen Hilfe die Artikel aus MEDLINE inhaltlich erschlossen werden.

Zunächst müssen Sie überprüfen, ob es sich bei dem gesuchten Begriff um ein Schlagwort handelt.

Hierzu rufen Sie die MeSH-Database unter "More Resources" auf.

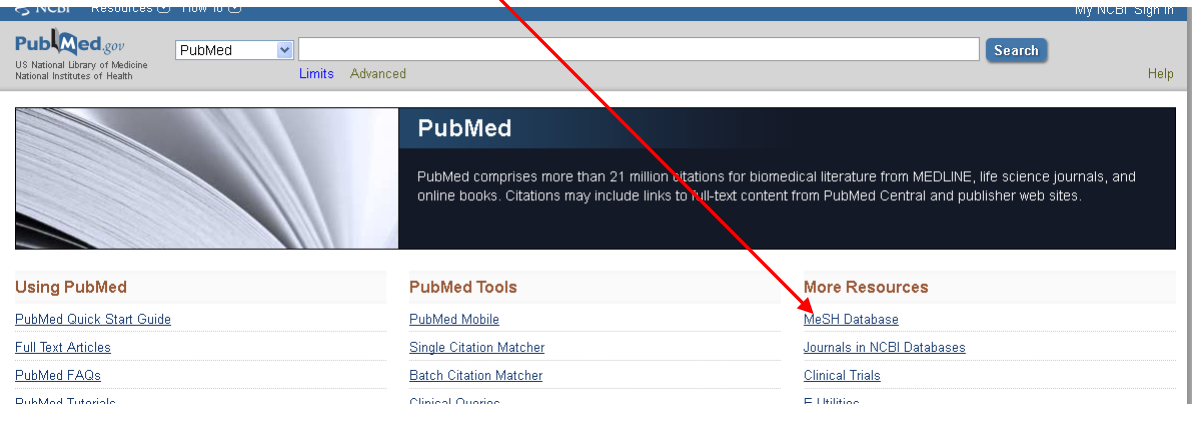

Die Suchmaske der Schlagwortdatenbank öffnet sich.

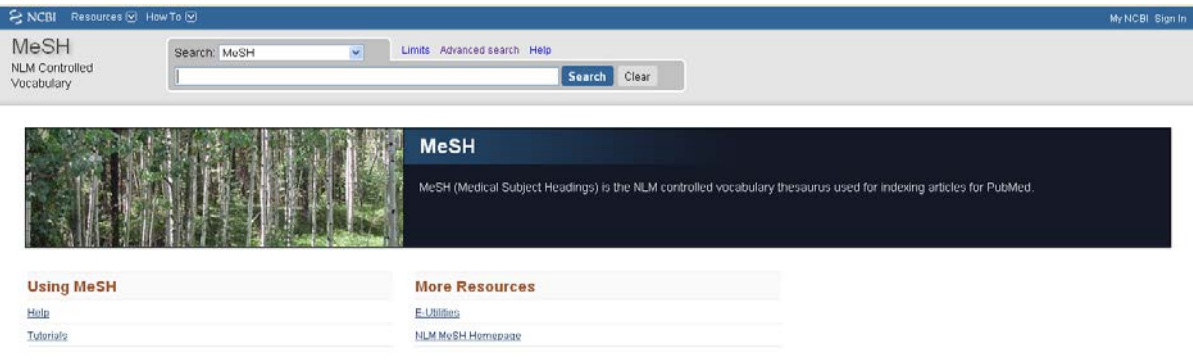

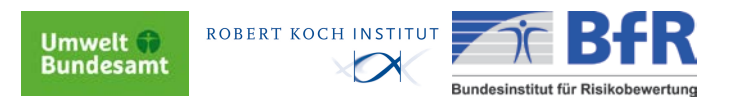

Geben Sie nun Ihren Begriff in die Suchleiste ein und bestätigen Sie mit "Search".

*Ein Beispiel:* Sie suchen die Krankheit "Masern" ("measles") in der MeSH-Datenbank.

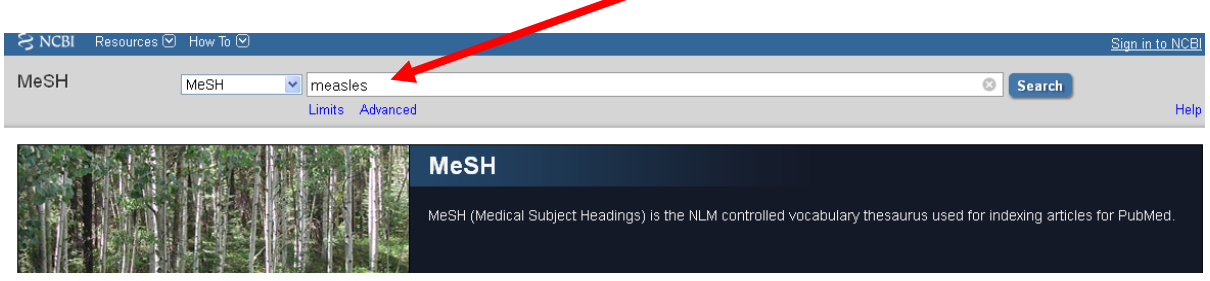

Sie erhalten nun eine Auswahl an Schlagwörtern, die zu Ihrer Eingabe gefunden wurden und eine kurze Beschreibung des Inhalts.

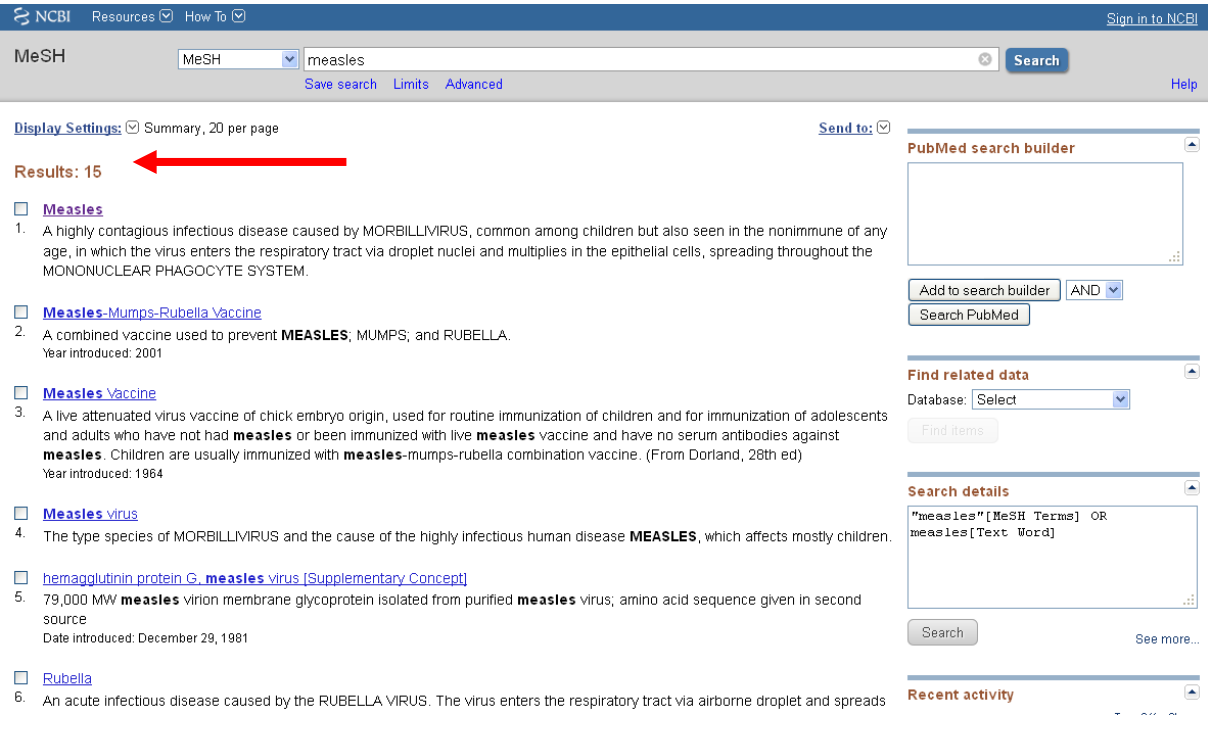

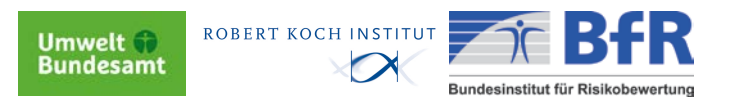

Wählen Sie nun jenes Schlagwort, welches Ihre Anfrage am besten beschreibt. Markieren Sie dieses Schlagwort*<sup>1</sup>* durch Anklicken des gewünschten Begriffs. Bereits an dieser Stelle können Sie Ihre Anfrage eingrenzen, indem Sie aus Ihrem gewählten MeSH bestimmte Teilgebiete, sogenannte "Subheadings" <sup>2</sup>, herausfiltern. Hierfür klicken Sie mit der Maus auf das gewünschte Schlagwort. Die Subheadings werden angezeigt und Sie können durch Markieren aus diesen Teilgebieten wählen. Markieren Sie unter den Subheadings die Zeile "Restrict Search to Major Topic headings only" <sup>3</sup>, wenn Sie den Ergebnissen bezüglich Ihrer Eingrenzung eine Wertung verleihen wollen.

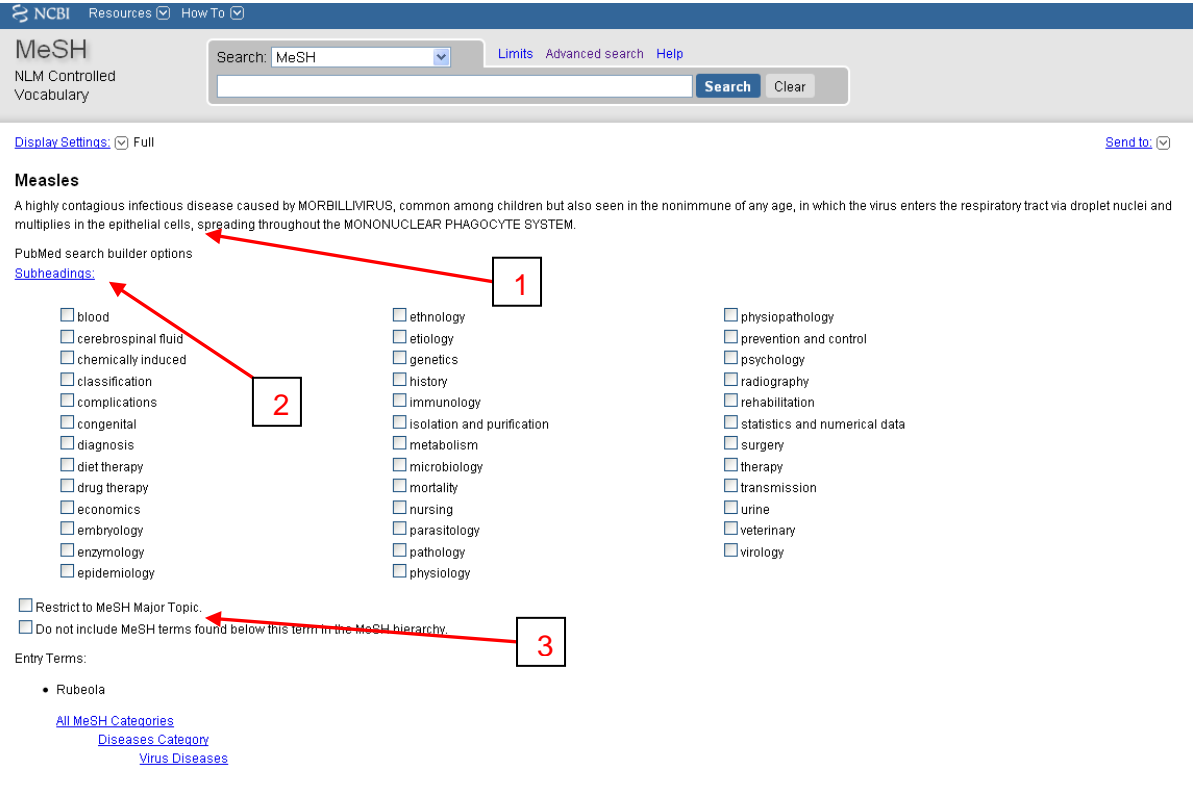

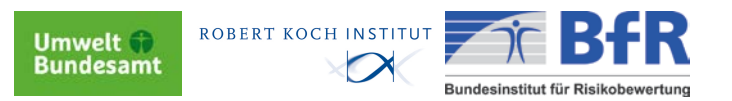

Sind alle Parameter markiert, kann die Suche gestartet werden. Hierzu betätigt man den Button des PubMed search builder "Add to search builder", der sich im rechten Bereich des Bildschirms befindet.

Achten Sie dabei auch auf die Auswahl der Operatoren AND, OR oder NOT!

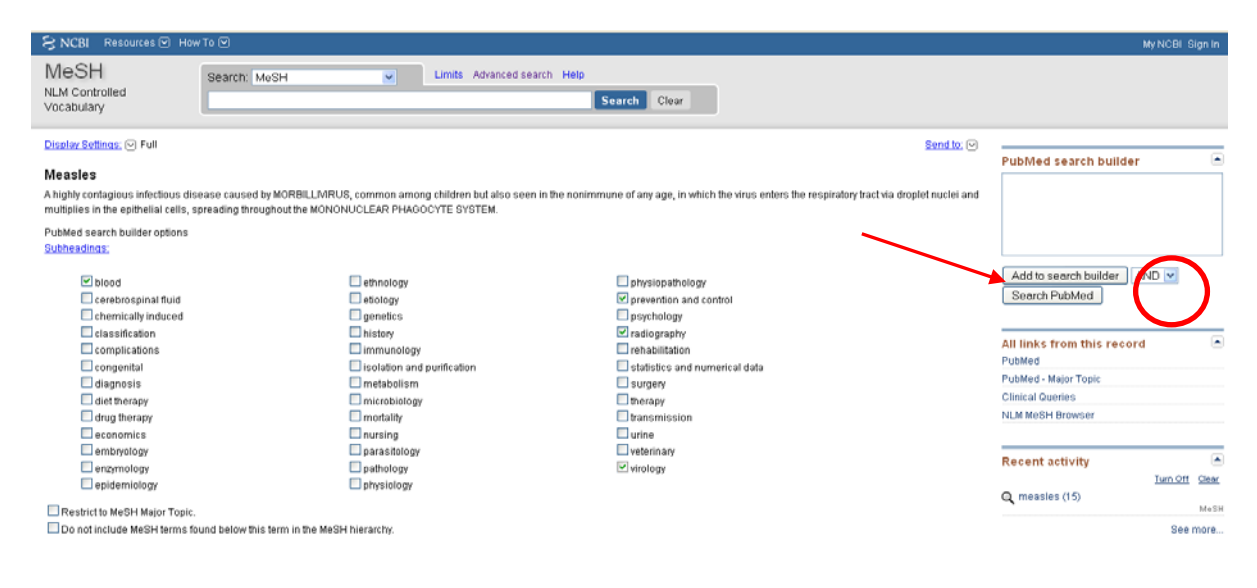

Nun erscheint Ihre Eingabe in der "PubMed search builder Box" und Sie bestätigen die Richtigkeit, indem Sie den Button "Search PubMed" anklicken und die Suchanfrage somit abschicken.

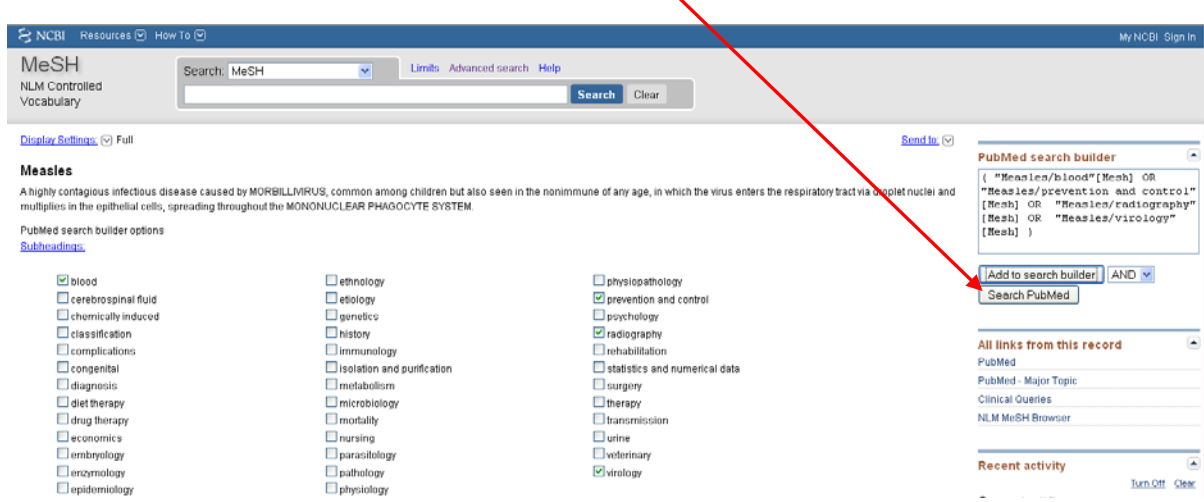

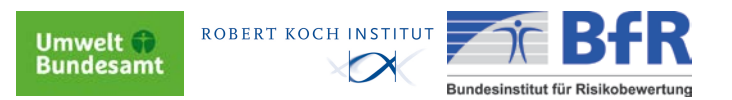

Sind Sie mit der Suchanfrage nicht einverstanden, so können Sie diese löschen, indem Sie auf das Kreuz in der Eingabezeile klicken. Somit wird die Eingabe aus der Search Box gelöscht und Sie können eine neue Auswahl treffen.

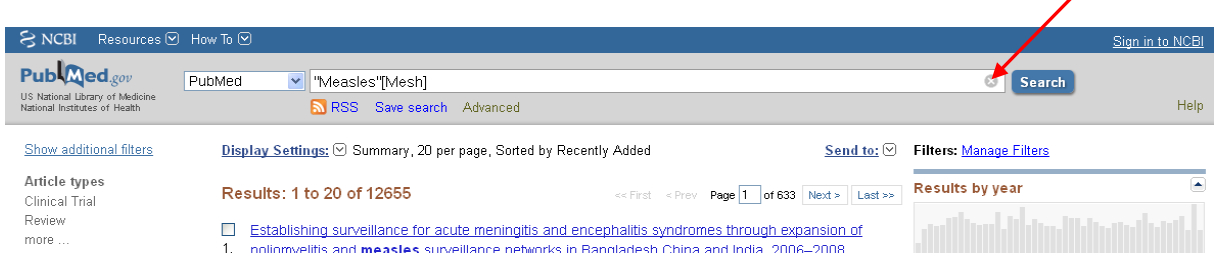

Wenn die Suchanfrage erfolgreich durchführt wurde, erhalten Sie nun die Trefferanzeige zu Ihrer Anfrage.

Besonders wichtige MeSH-Begriffe (Major Topics) sind mit einem Sternchen versehen.

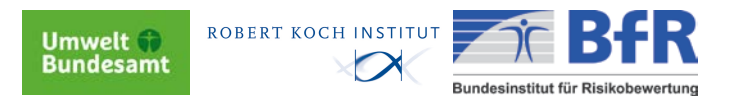

*Gründe für die Benutzung der MeSH:*

1. Klärung des Themas:

Der MeSH-Browser führt schnell zu den zentral wichtigen Schlagworten für die Suche. Die Definitionen helfen bei der Klärung der eigentlichen Themenstellung.

2. Erfassung von Synonymen:

Egal, wie viele Synonyme es für Ihren Suchbegriff gibt: mit der Verwendung der MeSH werden alle möglichen Begriffe auf einen genormten Begriff zusammengeführt.

3. Fine-Tuning:

Der MeSH-Begriff lässt sich durch die Auswahl von geeigneten Unterbegriffen (Subheadings) haargenau spezifizieren.

4. Nur hauptsächliche Arbeiten:

Artikel, die sich nur nebensächlich mit den gesuchten Thema beschäftigen, können entfernt werden.  $\rightarrow$  . Restrict Search to Major Topics Headings"

5. Keine Unterbegriffe:

Wollen Sie nur Artikel über das Herz allgemein finden oder auch welche über jede einzelne Herzklappe?  $\rightarrow$  "Do not Explode this term"

*Gründe für die zusätzliche Benutzung von Stichwörtern:*

1. MeSH-Indexierung unvollständig und nicht immer korrekt:

Die Indexierung der Zitate mit MeSH-Begriffen ist nicht immer konsistent und korrekt. Außerdem gibt es nicht für alle medizinischen Sachverhalte einen MeSH-Begriff.

2. MeSH-Indexierung retrospektiv unvollständig:

Es findet keine retrospektive Indexierung der Artikel mit den MeSH statt, d.h. mit dem Begriff "Hashimoto Disease" können keine Artikel vor 2005 gefunden werden (Einführung des MeSh-Terms 2006)

3. MeSH-Indexierung fehlt in der PreMedline:

Die allerneuesten 100 000-200 000 PubMed-Zitate haben noch keine MeSH-Begriffe. Diese Artikel sind nur über freie Stichwörter zu finden.

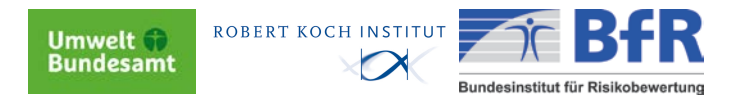

#### <span id="page-22-0"></span>**7. Feldbezogene Freitextsuche**

Die Verwendung der MeSH empfiehlt sich nicht, wenn aktuelle Literatur gesucht wird. Alle in die Datenbank neu einlaufenden Datensätze erhalten erst nach einem Bearbeitungszeitraum von ca. 6 Wochen eine Verschlagwortung.

Um aktuelle Ergebnisse zu erhalten, empfiehlt sich eine sogenannte "Freitextsuche". Um zu vermeiden, dass die Datenbank alle Felder aller Datensätze absucht, empfiehlt sich eine feldbezogene Freitextsuche. Damit wird vermieden, dass es zu großen unsinnigen Treffermengen kommt.

Beispiel: Gesucht wird zum *Thema* "head". Bei einer Freitextsuche über alle Felder werden auch die Datensätze gefunden, die die Zeichenkette h-e-a-d enthalten, z. B. beim *Autoren*  "Head, Steven" oder in der *Affiliation*, z. B. "Reader and Head".

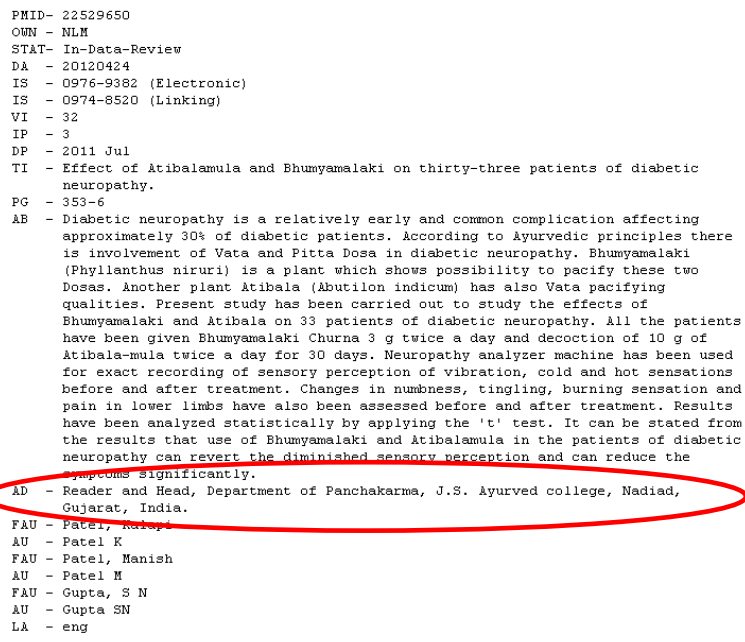

- 
- 

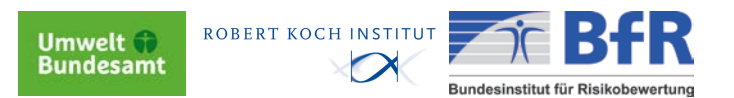

Durch eine auf ein bestimmtes Datenfeld innerhalb aller Datensätze bezogene Suche lassen sich also viele Treffer, die mit dem Thema nichts zu tun haben, von vornherein vermeiden. Um eine feldbezogene Suche auszuführen, startet man in der "Advanced Search" auf der Eingangsseite.

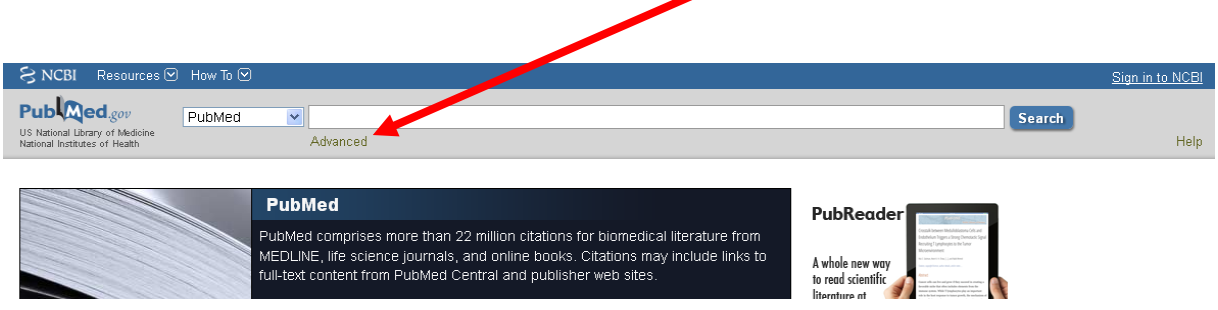

Es öffnet sich der Bildschirm mit dem sogenannten "Search Builder", in dem die feldbezogene Suche zusammengestellt werden kann. Bei der Kombination der Schlagwörter ist auf die richtige Einstellung der Booleschen Operatoren AND / OR / NOT zu achten. Aus der Pickliste kann das Feld ausgewählt werden, in dem gesucht werden soll. Bei thematischen Suchen empfiehlt sich immer eine Suche in den beiden Feldern "Titel/Abstract".

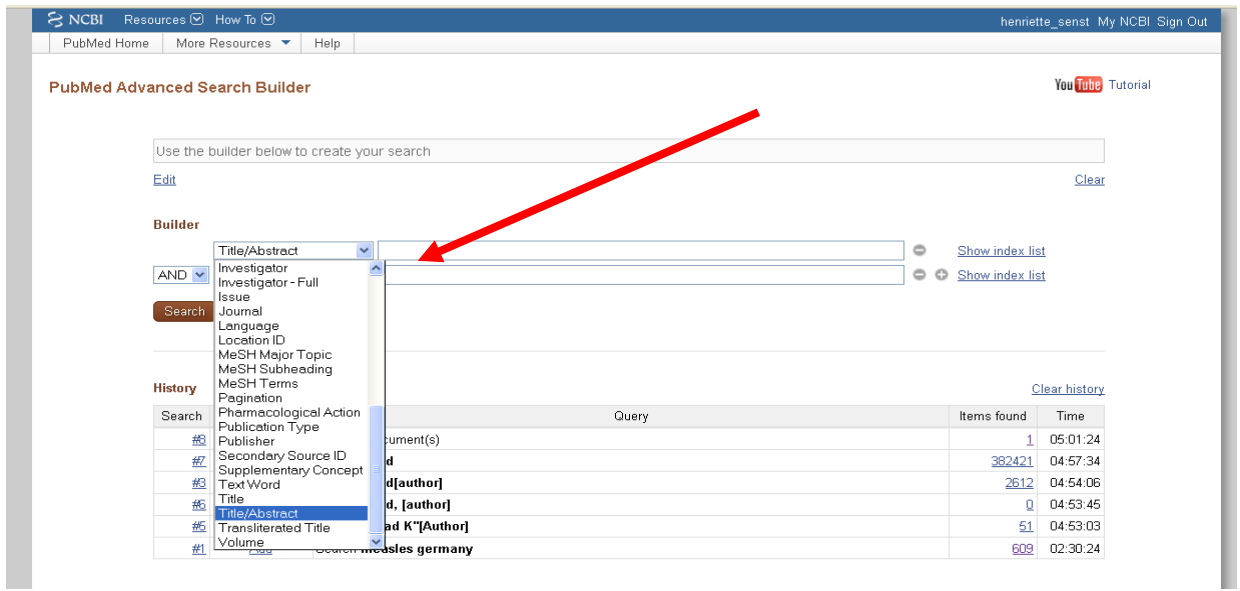

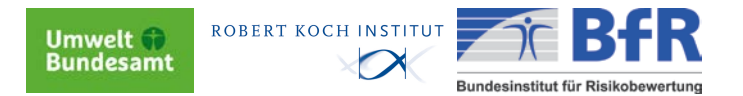

## <span id="page-24-0"></span>**8. Eingrenzung durch Limits**

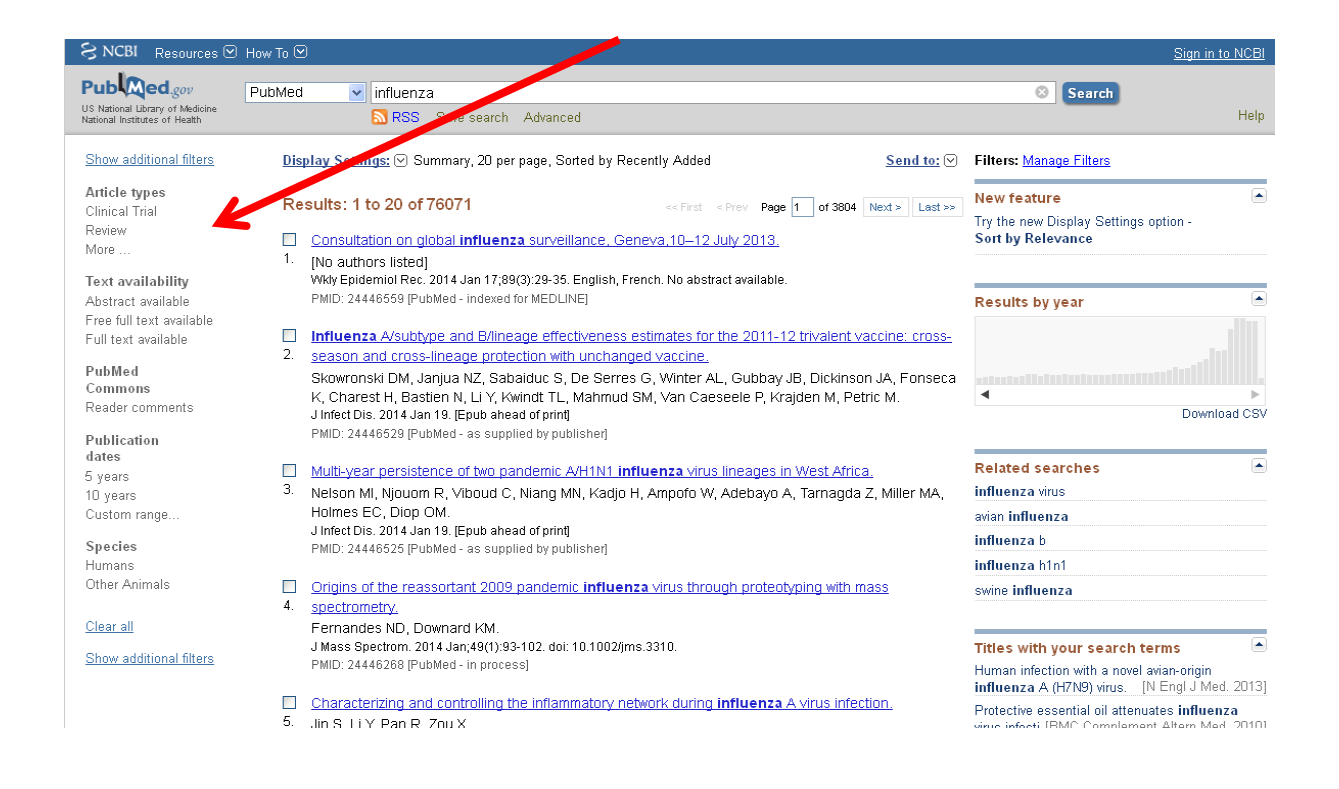

Wenn die Treffermenge für eine Auswahl zu groß ist, müssen Sie weitere Einschränkungen definieren. Das ist mit Hilfe von Filtereinstellungen möglich. Diese befinden sich links in einer Toolbar.

An dieser Stelle kann der Suchzeitraum eingeschränkt werden: nach der untersuchten Spezies, nach untersuchten Altersgruppen oder nach Art der Publikation (Review, klinische Studie o.ä.).

Es können auch nur die Datensätze gesucht werden, die kommentiert wurden (PubMed Comments).

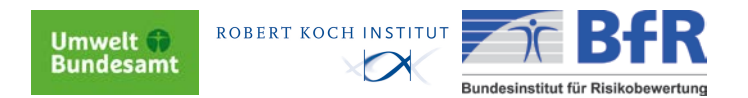

## <span id="page-25-0"></span>**9. Auswahl des Display-Formats**

Das Format der Anzeige kann verändert werden. So ist es möglich, sich den Abstract zu den Artikeln anzeigen zu lassen. Hierfür wählt man aus der Auswahlliste (Pfeil neben "Display Settings) "Abstract".

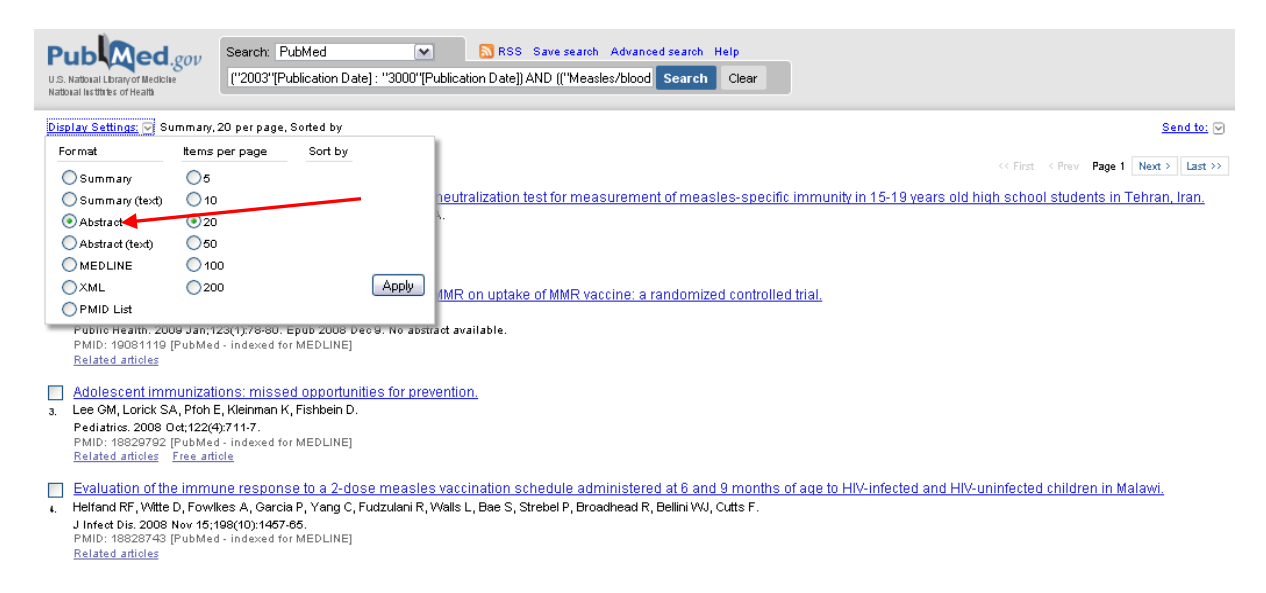

Anhand der Abstracts lässt sich eine Auswahl der relevanten Artikel treffen. Die ausgewählten Titel können gespeichert, gedruckt oder es kann in den Volltext gewechselt werden, sofern ein dazugehöriger Link vorhanden ist (siehe Punkt 10).

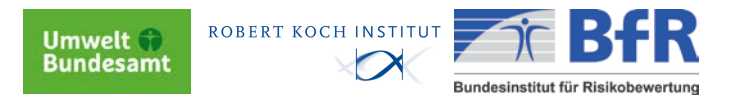

#### <span id="page-26-0"></span>**10. Related Articles**

Die "Related articles" finden durch eine spezielle Voreinstellung von PubMed automatisch Zitate, die inhaltlich mit dem gesuchten Artikel zusammen hängen.

Die Anzeige erfolgt innerhalb eines internen Rankings, dass abhängig von der inhaltlichen Übereinstimmung ist.

Die Kopplung der zueinander in Bezug gesetzten Artikel erfolgt über den MeSH-Abgleich.

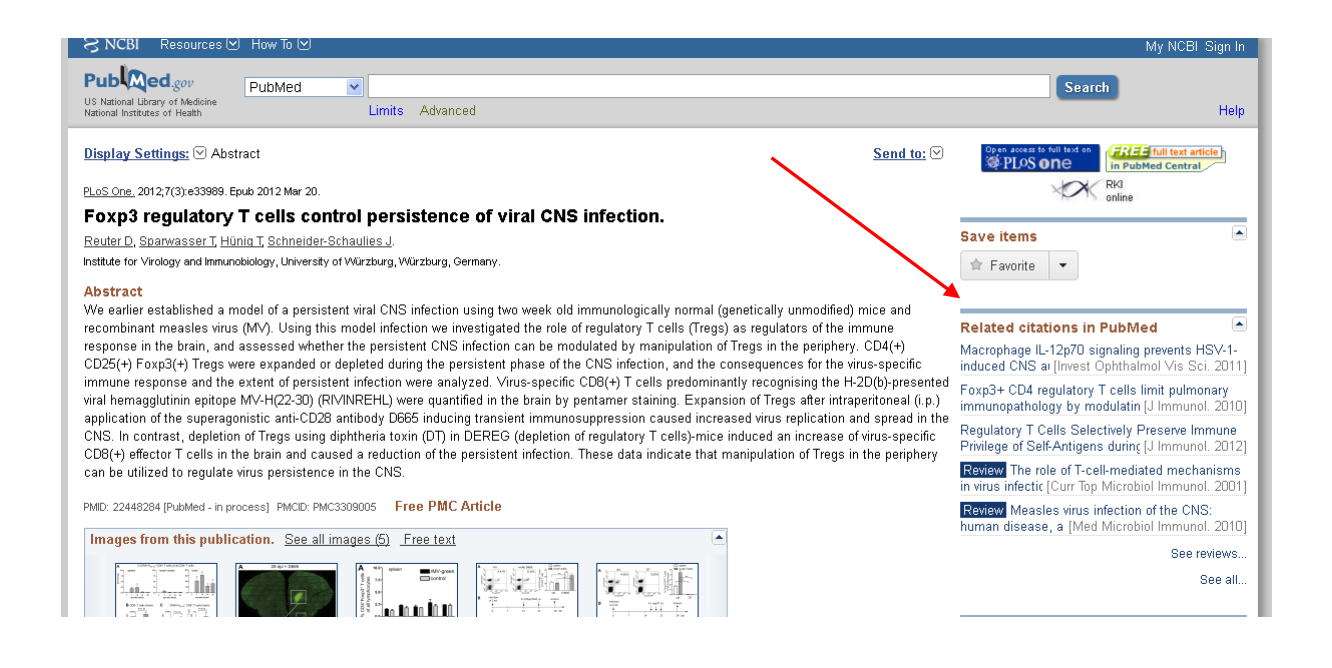

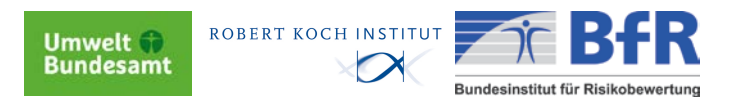

## <span id="page-27-0"></span>**11. Volltextverlinkung ( Linkout)**

Hinter dem RKI - Logo verbirgt sich ein Link, der Sie direkt zum **Volltext** des Artikels führt. Dies erkennen Sie nur, wenn Sie auf die Abstract- oder AbstractPlus-Ebene umschalten. Bei einzelnen Artikeln rechts über den Related Articles*<sup>1</sup>* , bei mehreren direkt unter*<sup>2</sup>* dem Abstract. Weitere Volltextquellen finden Sie unter LinkOut*<sup>3</sup>* .

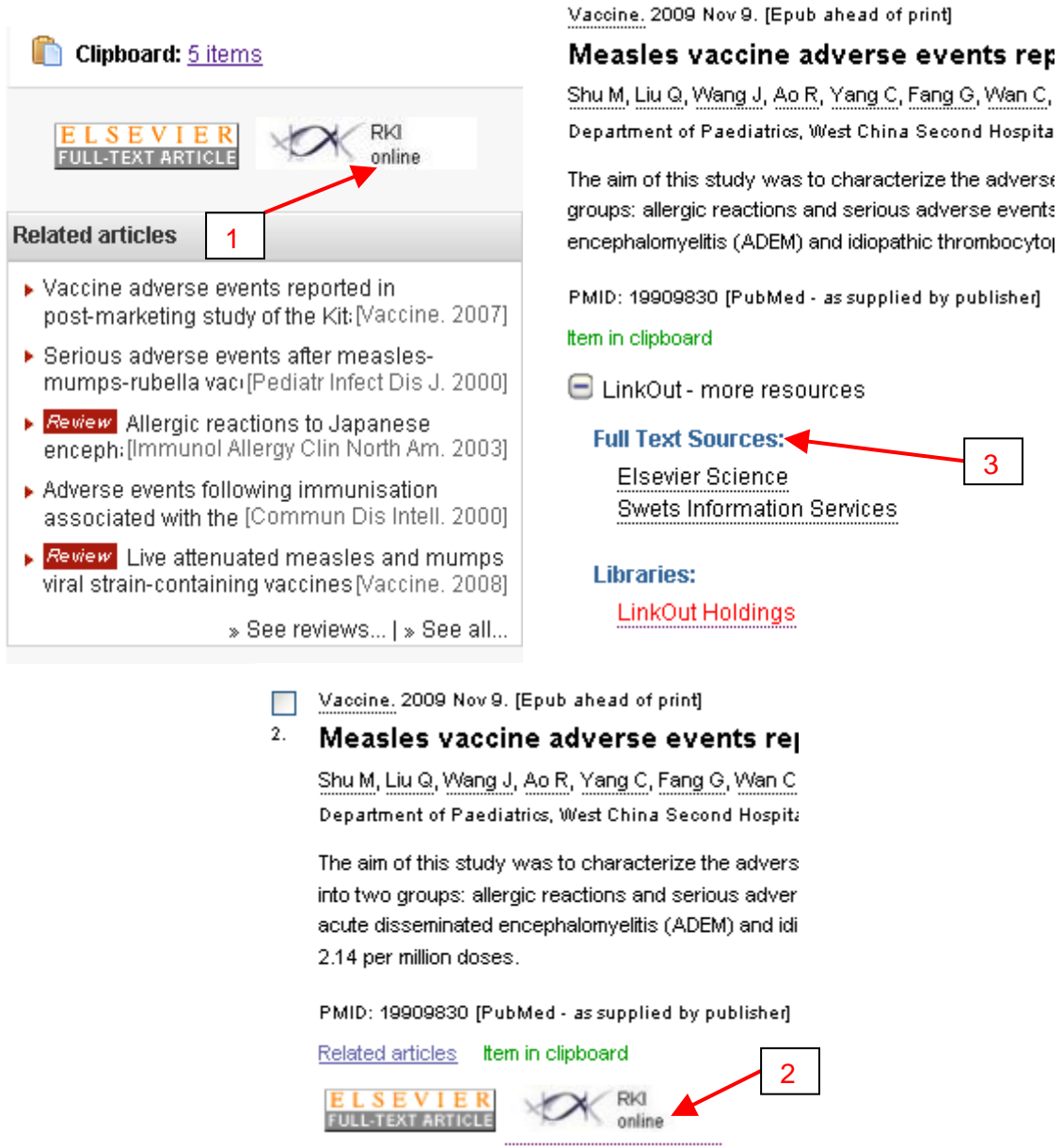

Voraussetzung: Starten Sie die Datenbank immer von der Bibliotheks-Intranet-Seite, da hier die URL mit den entsprechenden Angaben für diesen Service hinterlegt ist.

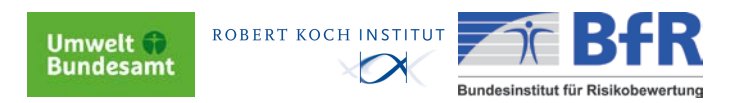

### <span id="page-28-0"></span>**12. Ergebnisspeicherung im Clipboad**

Um die Ergebnisse aus einer oder mehreren Recherchen an einer Stelle zu sammeln, können Sie sich des Clipboards bedienen. Dort können Sie bis zu 500 Treffer speichern, um sie später als Datei zu speichern oder auszudrucken.

Nach acht Stunden Inaktivität oder nach Verlassen der Datenbank löscht sich das Clipboard automatisch.

Markieren Sie sich die für Sie relevanten Artikel, indem Sie ein Häkchen vor die Nummer des Artikels setzen. Anschließend wählen Sie aus der "Send to- Liste" das Clipboard.

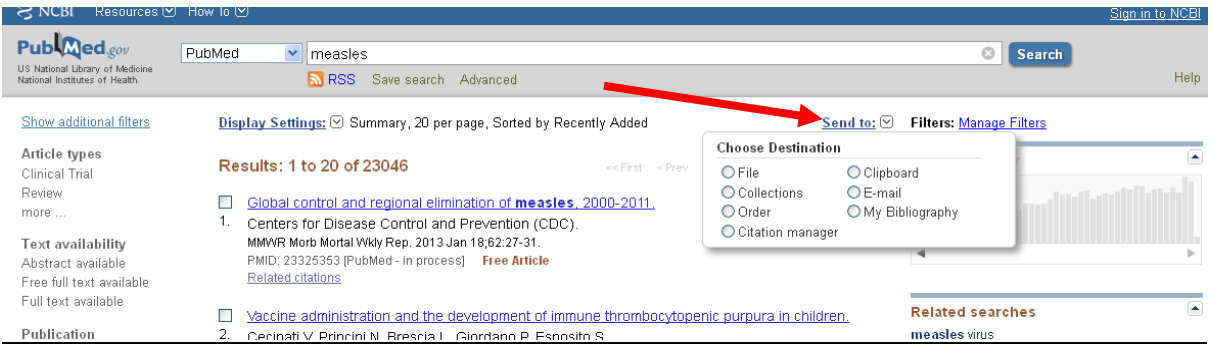

#### *Ein Beispiel: Sie wollen die ersten 5 Ergebnisse Ihrer Recherche zu den Masern im Clipboard ablegen*.

*Um sich nun die Ergebnisse im Clipboard ansehen zu können,wählen Sie den Button "Clipboard".*

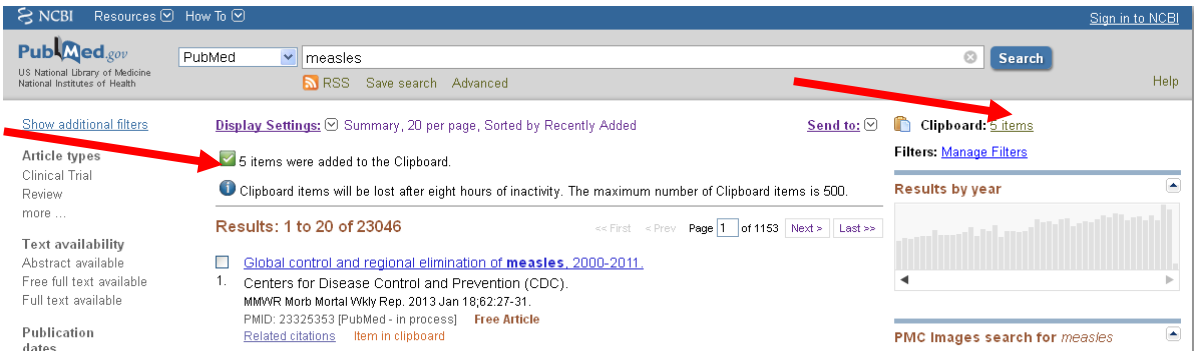

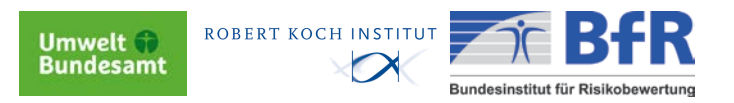

Darauf öffnet sich ein Fenster mit allen Beiträgen, die Sie an das Clipboard geschickt haben.

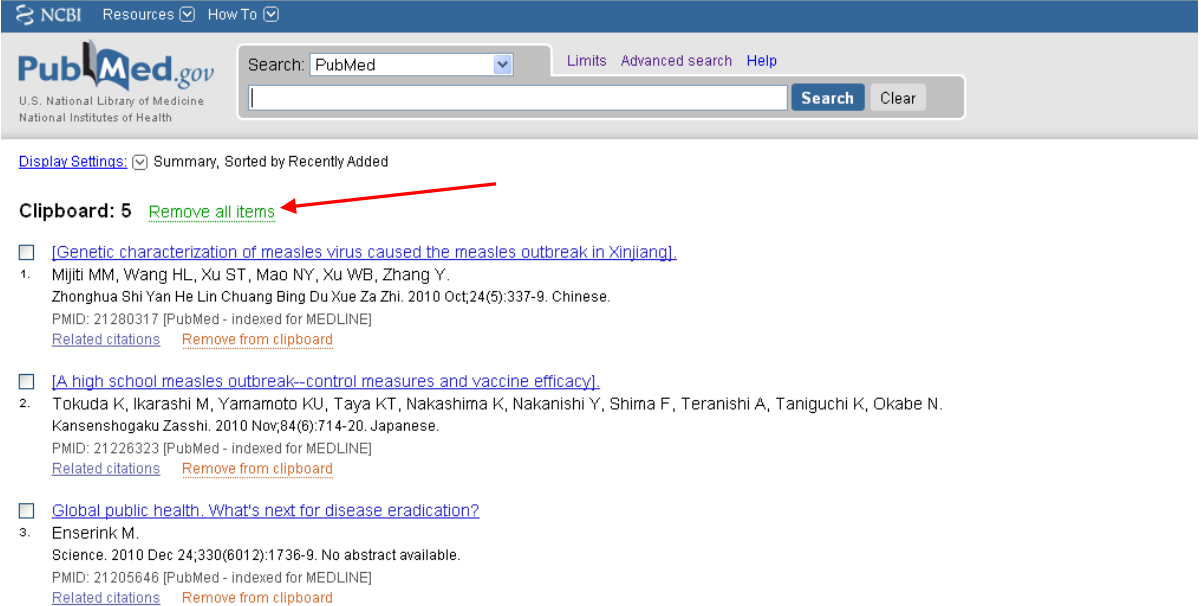

Um Ergebnisse aus dem Clipboard zu *entfernen*, markieren Sie den nicht gewünschten Artikel und klicken auf "Remove selected items".

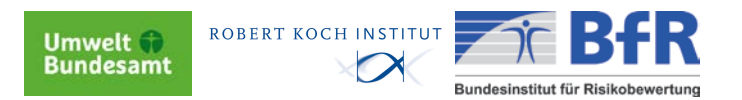

### <span id="page-30-0"></span>**13. Ergebnisspeicherung per E-Mail**

Wenn Sie Ihre Ergebnisse per E-Mail verschicken wollen, wählen Sie als ersten Schritt die gewünschten Titel aus und markieren sie.

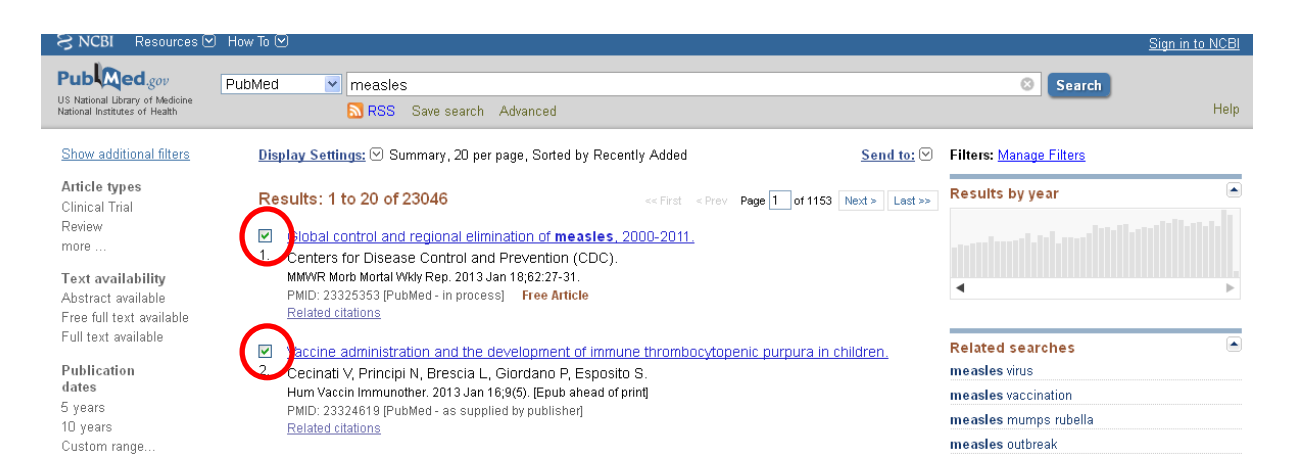

<span id="page-30-1"></span>Anschließend betätigen Sie die Funktion "Send to" und wählen "E-mail".

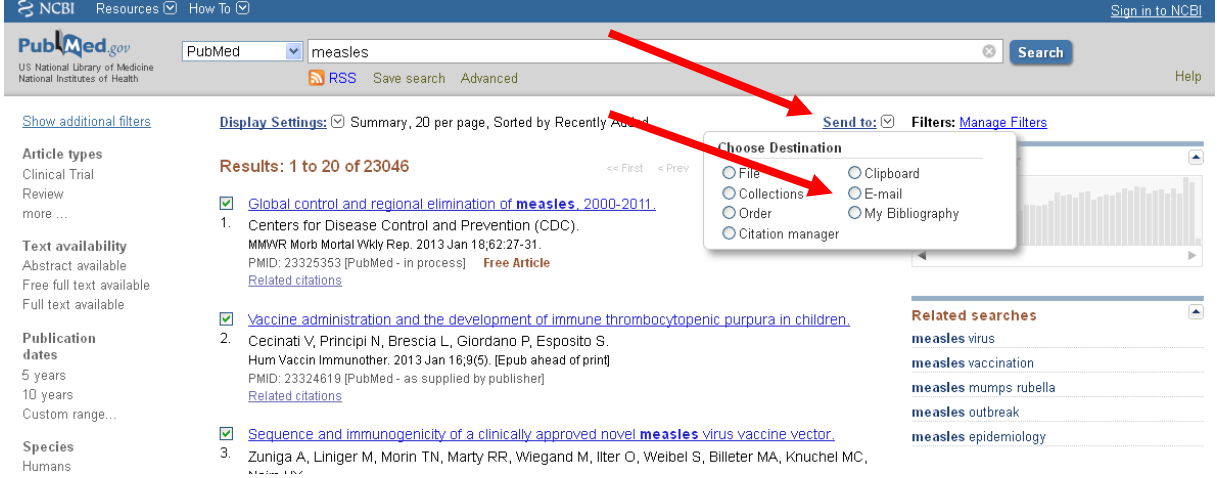

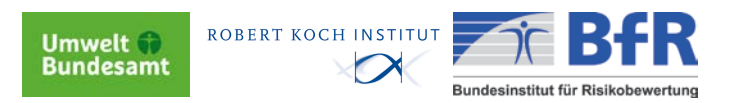

## **14. Ergebnisspeicherung als Datei**

Markieren Sie die für Sie relevanten Artikel. Anschließend wählen Sie aus der "Send to"-Liste die Option "File".

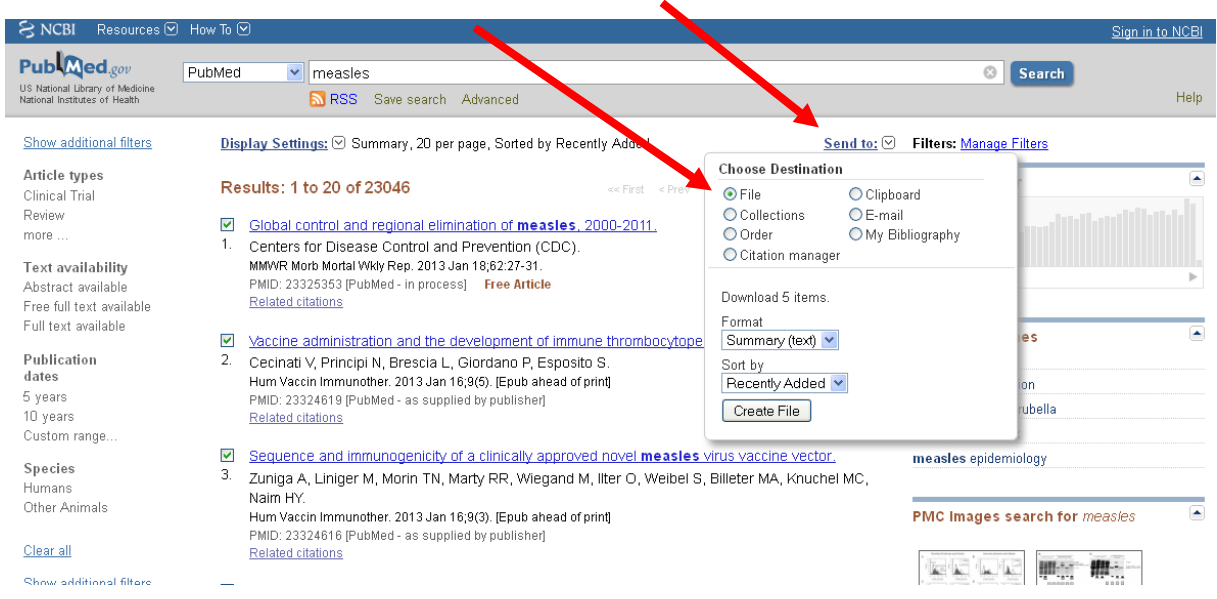

Geben Sie den Pfad an und vergeben Sie einen geeigneten Dateinamen. Um die Ergebnisliste als Text- oder Word-Datei öffnen und bearbeiten zu können, speichern Sie die Datei als .txt oder .docx

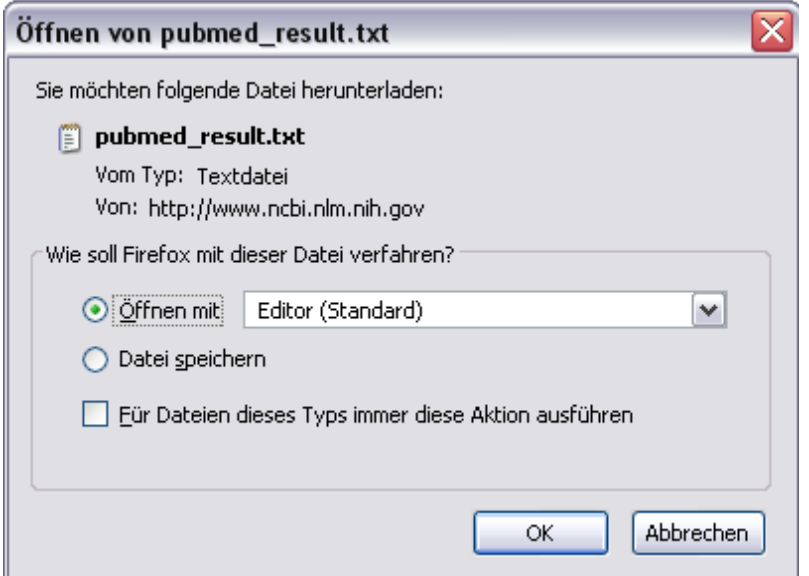

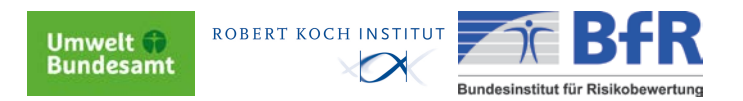

#### <span id="page-32-0"></span>**15. Speichern der Suchstrategie**

Um eine Suchanfrage wieder aufzurufen, kann man sie als Lesezeichen in den Favoriten abspeichern. So lässt sich die gleiche Anfrage mehrmals verwenden. Wählen Sie im rechten Fenster Search details "See more..."<sup>1</sup> aus.

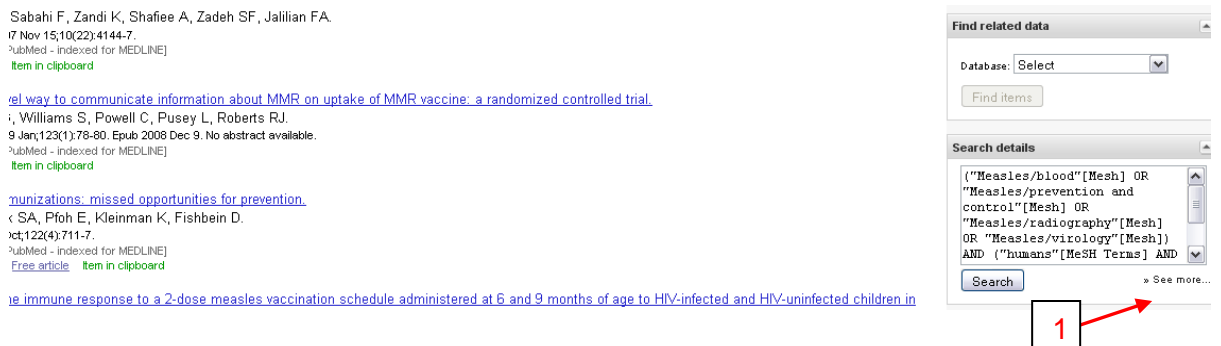

Ihre komplette Anfrage erscheint nun im Eingabefeld<sup>2</sup> der Pub-Med-Datenbank. Klicken Sie auf "URL"<sup>3</sup>. Die Suchanfrage schreibt sich jetzt in das Adressfeld Ihres Browsers. Jetzt können Sie wie gewohnt die URL zu Ihren Favoriten hinzufügen (über den Browser) und bei Bedarf wieder aufrufen.

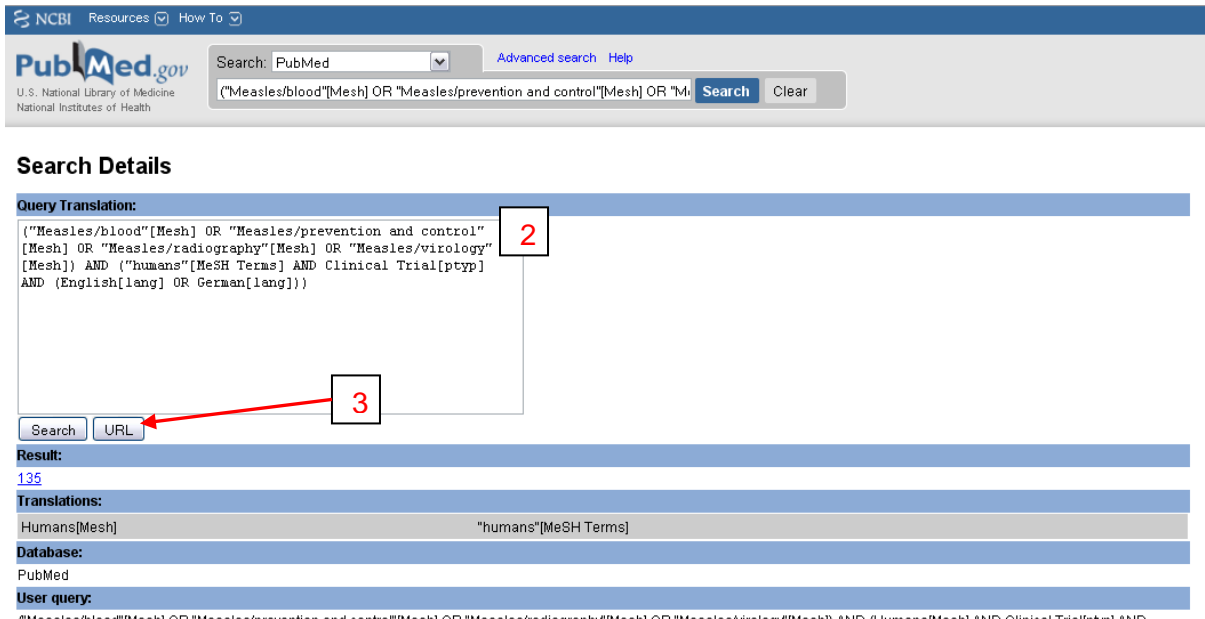

("Measles/blood"[Mesh] OR "Measles/prevention and control"[Mesh] OR "Measles/radiography"[Mesh] OR "Measles/virology"[Mesh]) AND (Humans[Mesh] AND Clinical Trial[ptyp] AND (English[lang] OR German[lang]))

#### So taucht die Anfrage in der Adressleiste Ihres Browsers auf:

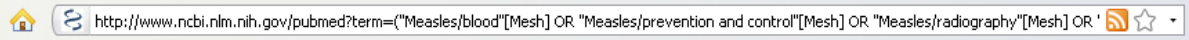

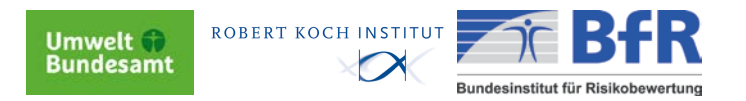

#### <span id="page-33-0"></span>**16. Dokumentieren der Recherchestrategien**

Um Ergebnisse bereits abgeschlossener Recherchen noch einmal nachzuvollziehen oder zu dokumentieren, kann man die History - Funktion von PubMed nutzen. Die History nummeriert jede Suchanfrage und ist in der Lage bis zu 100 Anfragen zu speichern. Danach wird die jeweils älteste Anfrage gelöscht.

Anzeige der Suchergebnisse früherer Recherchen: Gehen Sie auf "Advanced Search". Im oberen Teil des Fenster wird die "History"<sup>1</sup> mit den einzelnen Suchschritten angezeigt. Sie sehen nun alle ihre bisher ausgeführten Anfragen. Dahinter finden Sie die Anzahl der Suchergebnisse. Durch Anklicken der Ergebnismenge<sup>2</sup> gelangen Sie wieder auf die Ergebnisse Ihrer früheren Suche.

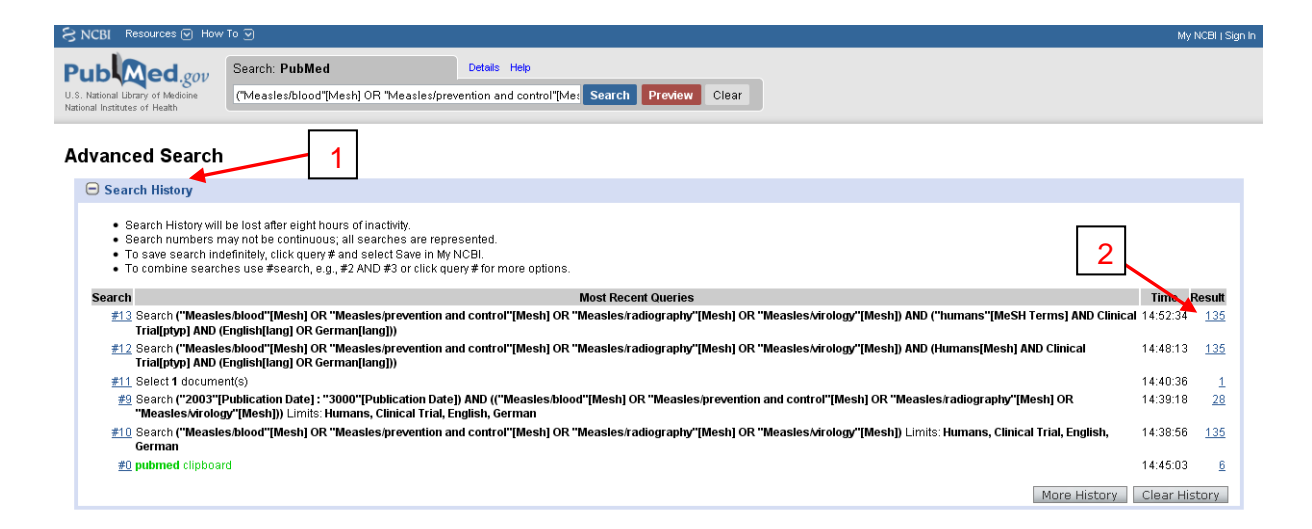

Die History löscht sich nach 8 Stunde Inaktivität oder durch Drücken des "Clear History"-Buttons.

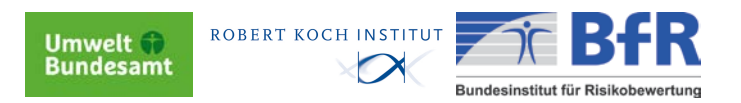

#### <span id="page-34-0"></span>**17. Drucken der Suchergebnisse**

Sie haben die Möglichkeit, die von Ihnen abgespeicherte Textdatei zu drucken. Alternativ können Sie die zu druckenden Artikel direkt in PubMed markieren (Häkchen), anschließend das Displayformat einstellen und bestätigen (siehe Punkt 6.) und dann wie gewohnt mit Hilfe des Internet-Browsers ausdrucken. Es werden dann nur die von Ihnen markierten Zitate gedruckt.

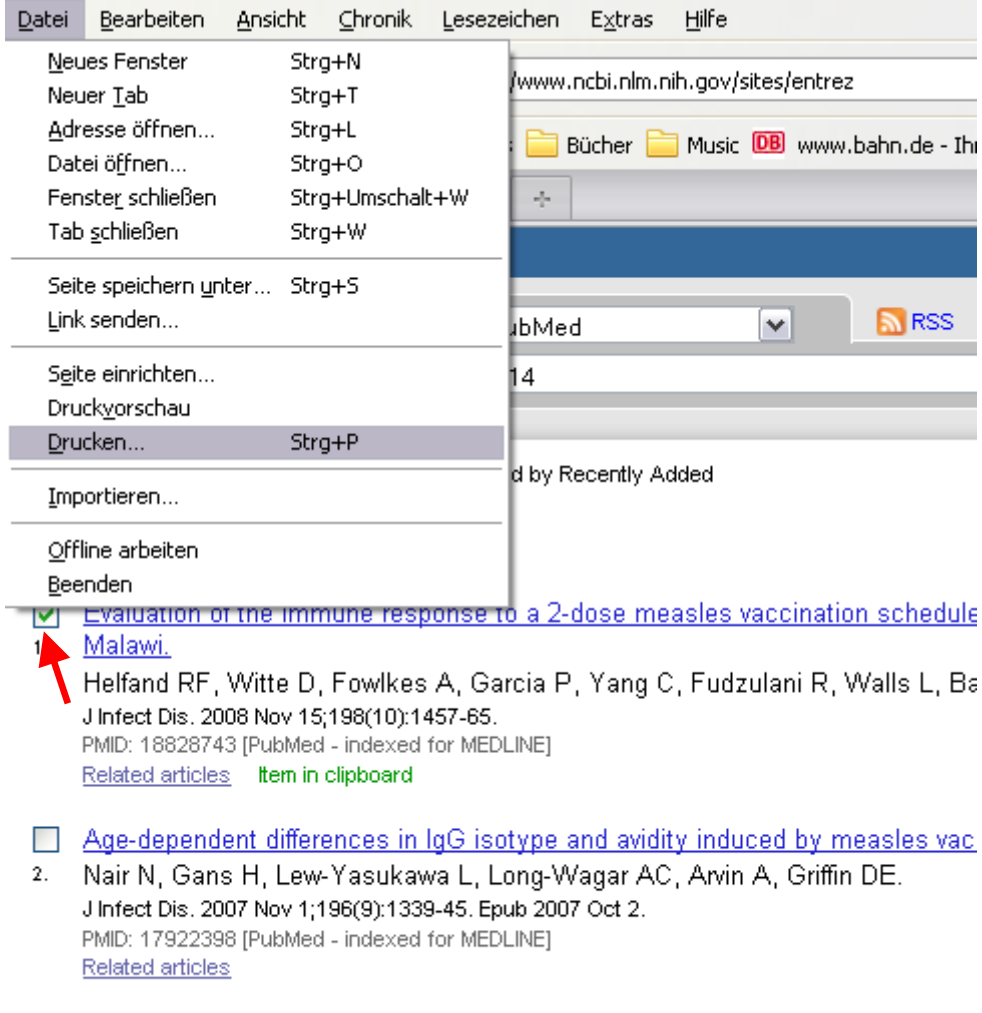

- Humoral and cell-mediated immune responses to an early 2-dose measles va
- Gans HA, Yasukawa LL, Alderson A, Rinki M, DeHovitz R, Beeler J, Audet S  $3.$

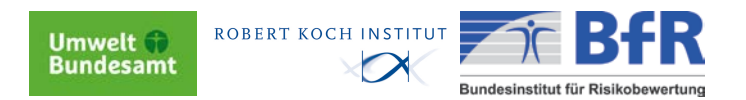

#### <span id="page-35-0"></span>**18. Suche nach Zeitschriften**

Wenn Sie eine bestimmte Zeitschrift suchen, deren bibliographische Angaben oder einen Abkürzungstitel einer Zeitschrift auflösen wollen, bietet PubMed die Möglichkeit der Zeitschriftensuche durch die Journals Database.

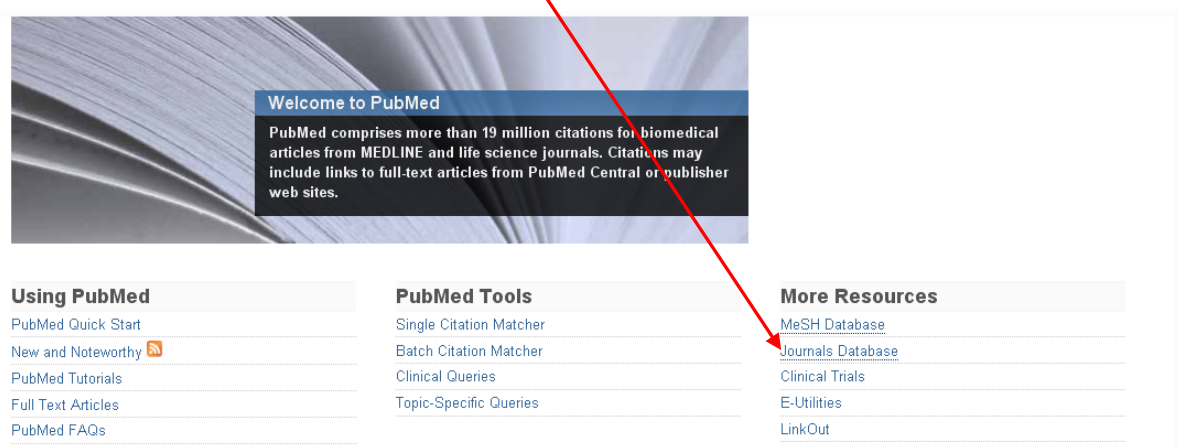

Man kann die Zeitschrift durch die Eingabe des Titels in Langform, durch die Medline-Abkürzung, durch die ISSN oder durch die Eingabe mehrerer Wortgruppen suchen. Auch hier ist eine Einstellung des Displays möglich, um sich alle bibliographischen Angaben wie Titel in Langform, Medline-Abkürzung, ISSN, Verlag, erstes Erscheinungsjahr, Sprache etc. anzeigen zu lassen.

*Ein Beispiel: Bei Eingabe der Abkürzung "J Infect Dis" und anschließender Bestätigung werden die kompletten bibliographischen Angaben der Zeitschrift "Journal of Infectious Diseases" angezeigt.*

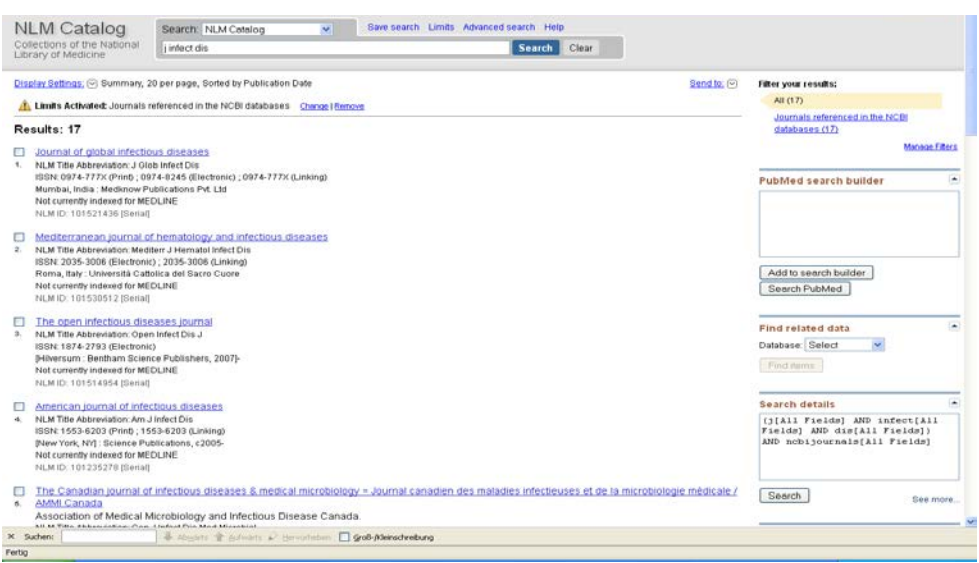

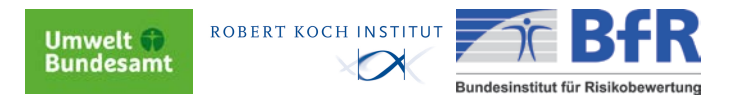

#### <span id="page-36-0"></span>**19. Single Citation Matcher**

Mit dem Single Citation Matcher finden Sie einen speziellen Artikel oder eine bestimmte Journal-Ausgabe.

Wählen Sie "Single Citation Matcher" und tragen Sie die Angaben ein, die Ihnen vorliegen (muss nicht vollständig sein).

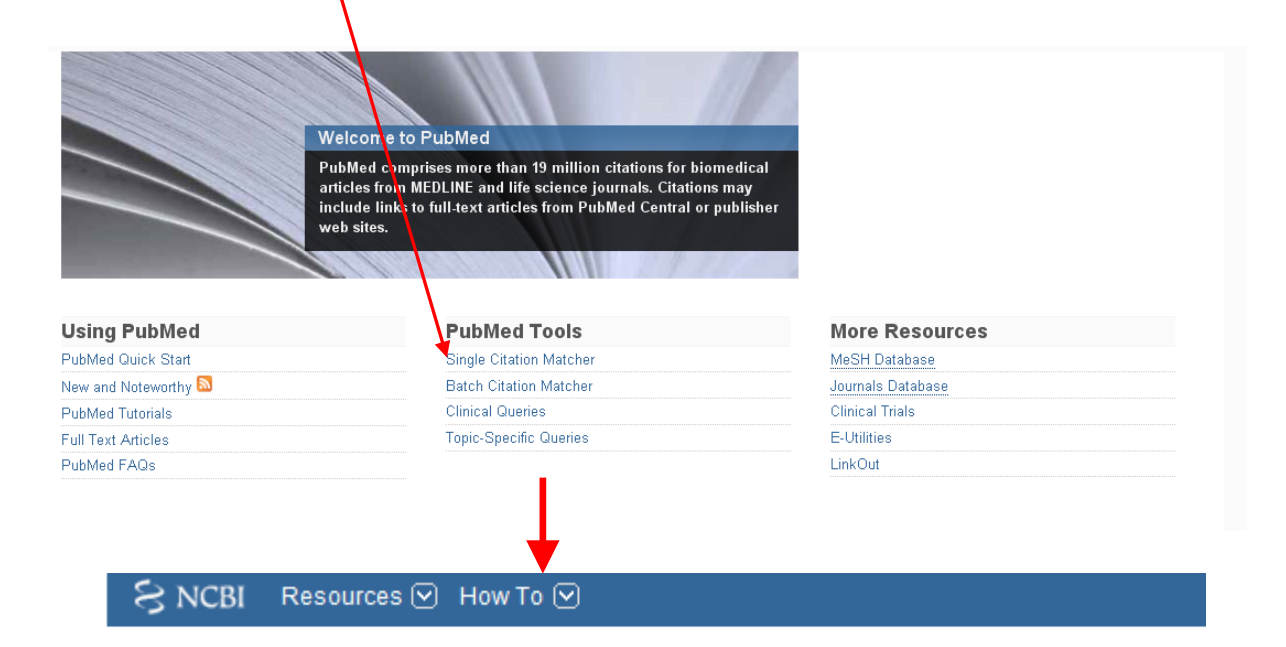

## **PubMed Single Citation Matcher**

- o Use this tool to find PubMed citations. You may omit any field.
- o Journal may be the full title or the title abbreviation.
- o For first and last author searching, use smith jc format.

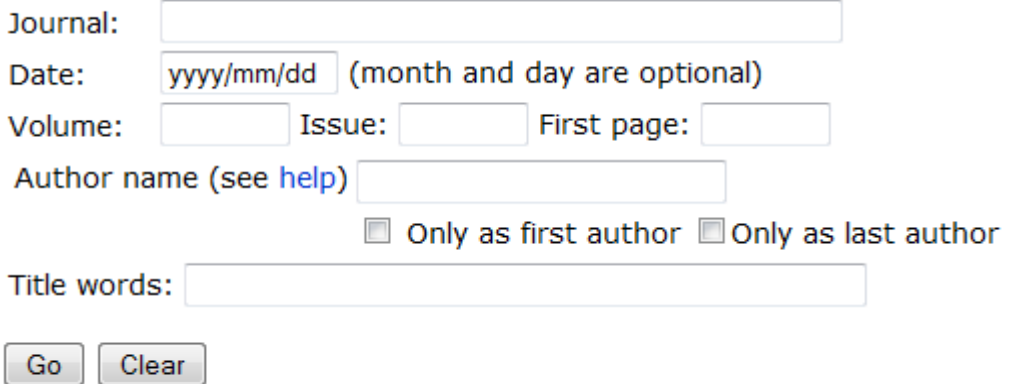

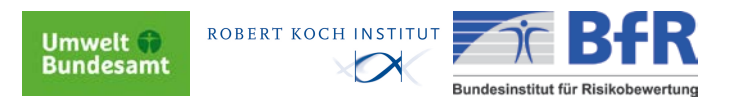

#### <span id="page-37-0"></span>**20. Alerting-Service**

Der Alerting-Service funktioniert nur, wenn Sie sich bei "My NCBI" angemeldet haben. Wählen Sie, wenn Sie Ihre Suche abgeschlossen haben, "Save Search".

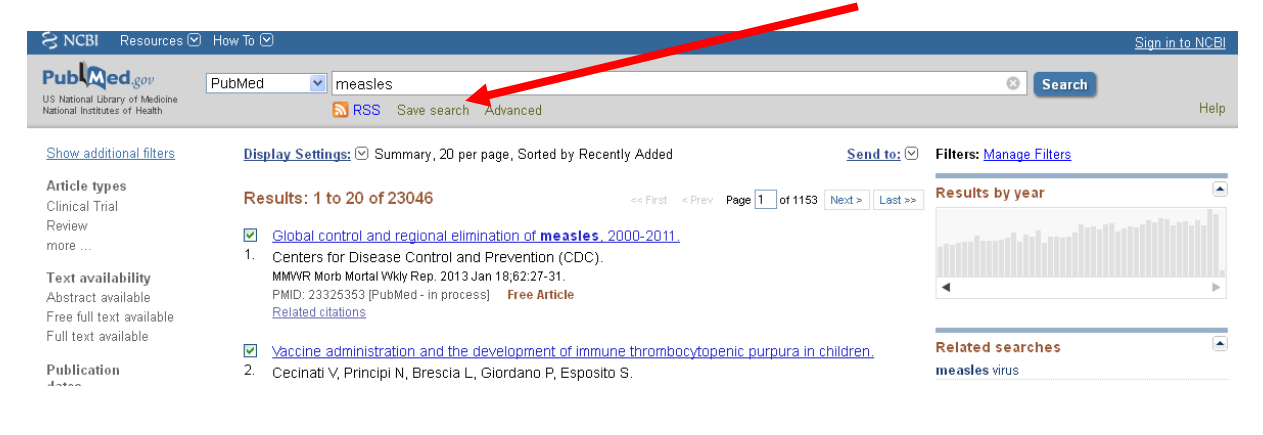

Im folgenden Fenster können Sie Ihre Suche unter einem beliebigen Namen abspeichern.

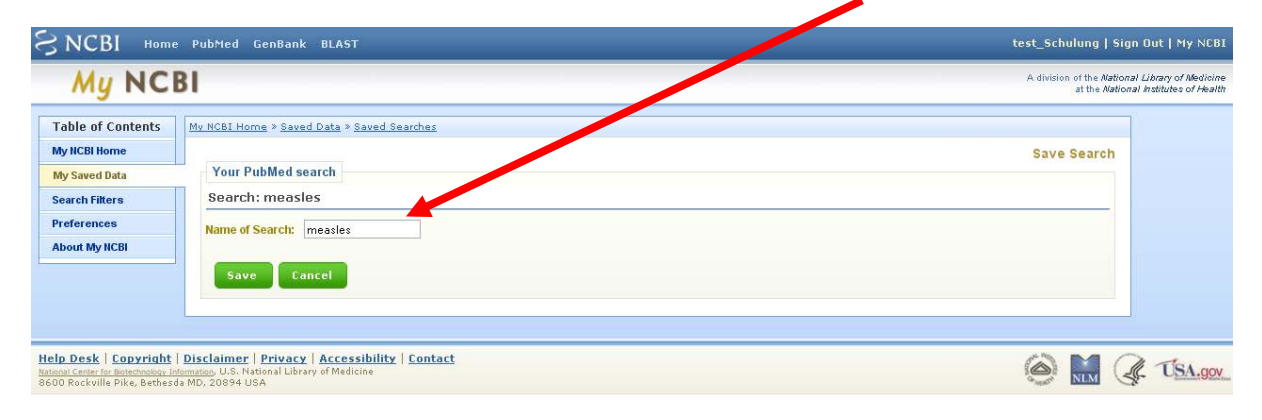

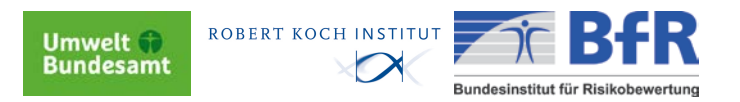

Es öffnet sich nun das folgende Fenster. Wählen Sie, ob neue Treffer zu Ihrer Suchanfrage unaufgefordert an Ihre E-Mail gesendet werden sollen oder nicht.

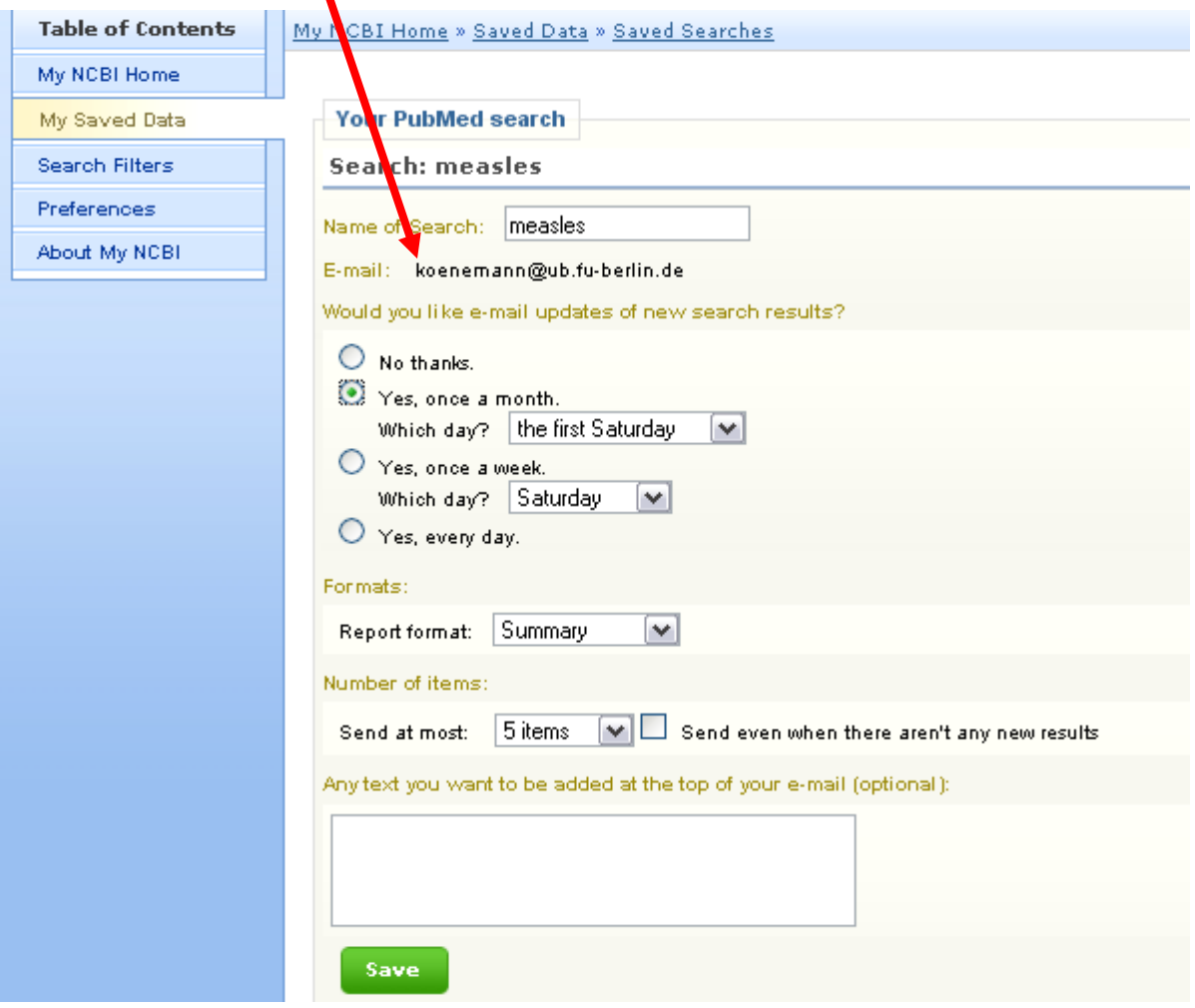

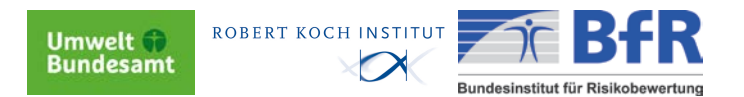

## <span id="page-39-0"></span>**21. Ansprechpartner**

Es helfen Ihnen bei allen Fragen rund um die Literaturrecherche mit Pubmed und Literaturbeschaffung:

Henriette Senst Tel. 030-18 754-2275 [sensth@rki.de](mailto:sensth@rki.de)

Jens Erling Tel. 030-18754-2468 [erlingj@rki.de](mailto:erlingj@rki.de)

Außerdem werden regelmäßig Schulungen zu Pubmed, Grundlagen der Literaturrecherche und dem Literaturverwaltungsprogramm "Endnote" angeboten. Bitte informieren Sie sich über die Termine im Fortbildungskalender im Intranet.

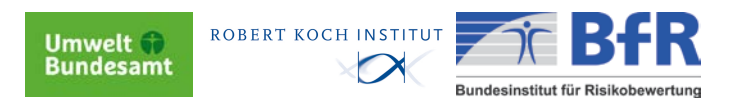

#### **Übungen**

1. Sie wollen sich über die Salmonellenausbrüche der letzten 5 Jahre in Europa informieren. Bitte wählen Sie auch die Sprache aus, in der Artikel erschienen sind. Bitte benutzen Sie die MeSH.

#### Lösungsvorschlag:

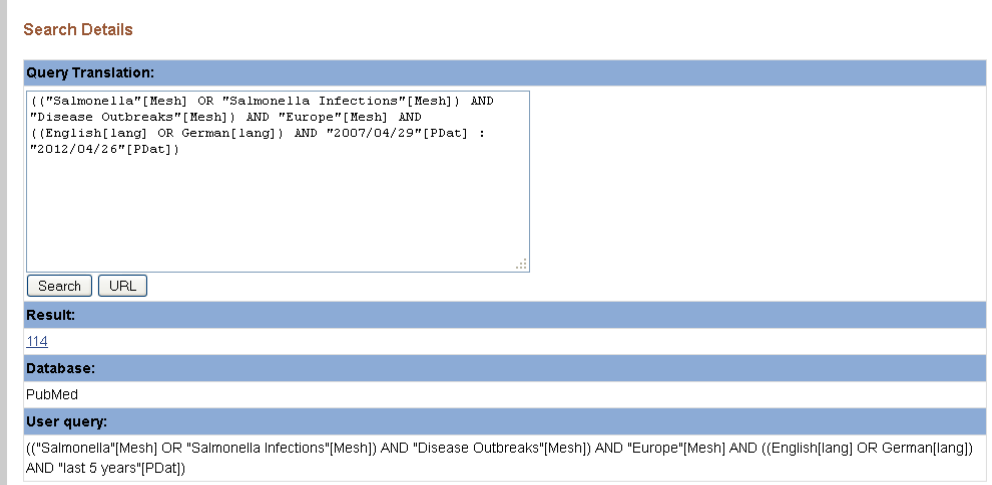

2. Sie suchen Reviews aus den letzten 5 Jahren zu Nebenwirkungen der Grippeschutzimpfung bei Kindern.

#### Lösungsvorschlag:

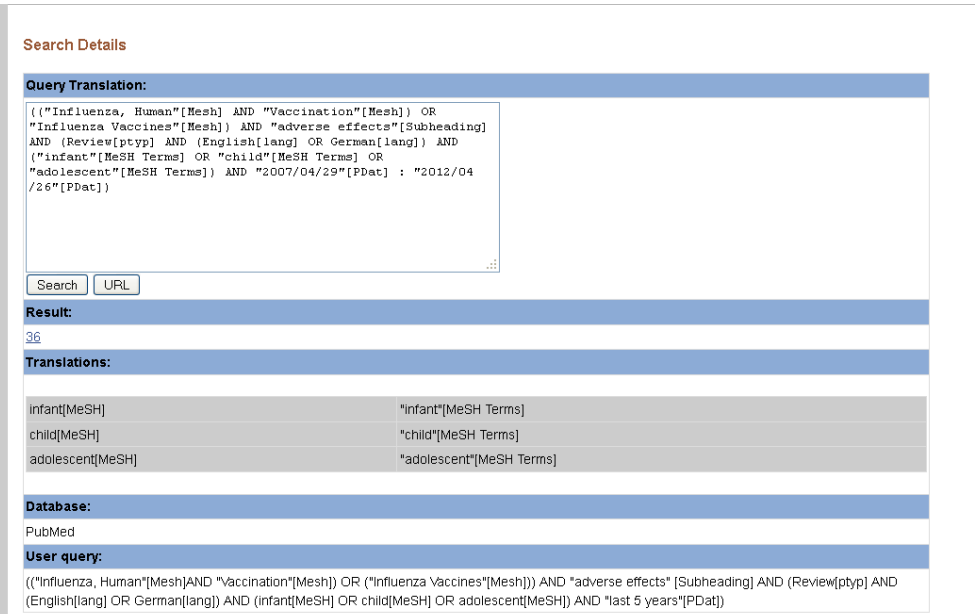

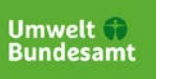

ROBERT KOCH INSTITUT

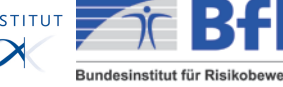

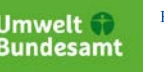

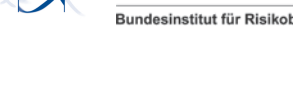

# Einführung in die Recherche mit Europe-PMC

Stand: September 2013

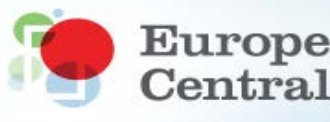

Europe PubMed<br>Central

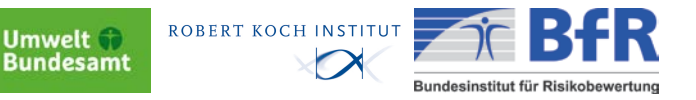

#### **Europe PMC : Literaturdatenbank mit Volltextauswertung**

Europe PMC ("PubMedCentral") ist ein Repositorium für Literatur aus den Life Sciences. Seit 2006 arbeitet EuropePMC mit PMC USA und Kanada zusammen. Europe PMC wird u.a. von der University of Manchester, dem European Bioinformatics Institute (EMBL-EBI) und der British Library betreut. PMC/USA/Canada und EuropePMC greifen auf die gleichen Datenbestände zu, werten diese aber durch verschiedene Suchoberflächen unterschiedlich aus. Europe PMC enthält aktuell 28 Millionen Abstracts und 2,5 Millionen Volltexte. Es werden verschiedene Arten von Publikationen ausgewertet wie z. B. auch Patente und Qualifikationsarbeiten sowie die darin enthaltenen Daten. Europe PMC bietet eine integrierte Suche über bibliographische Daten und vorhandene Volltexte in einem Sucheinstieg.<sup>[1](#page-46-0)</sup> Es kommt eine semantische Anreicherung durch Text-Mining zum Einsatz. Dabei ist zu beachten, dass die Volltexte, die durch urheberrechtliche Beschränkungen nicht frei zugänglich sind, auch nicht im Text-Mining-Verfahren ausgewertet werden. In EuropePMC wird angezeigt, welche Arbeiten in der ausgewählten Arbeit zitiert wurden(Referenzen) und welche Paper wiederum diese Arbeit zitieren (Cited by). Stichproben haben aber ergeben, dass diese Zahlen noch nicht die Genauigkeit von Scopus oder Google Scholar erreichen. EuropePMC weist nach, wie häufig reine Forschungsdaten aus verschiedenen Datenrepositorien zitiert wurden (z. B. European Nucleotide Archive, ArrayExpress, and PDBe). Auch für die Forschungsdaten kann man, wie für die Artikel, ein "Citation Tracking" einrichten und damit nachverfolgen, wenn (z. B. eigene) Daten von anderen genutzt und zitiert werden.

 $\ddot{\phantom{a}}$ 

<span id="page-46-0"></span> $1$ Zum Vergleich: Pubmed ist ein Verzeichnis von reinen bibliographischen Angaben und PubMedCentral ein Vollltextrepositorium. Beide Datenbanken können nur getrennt durchsucht werden.

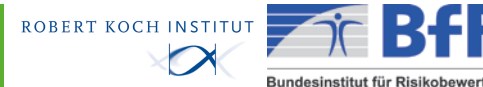

#### *Benutzung:*

Die Datenbank ist über folgende URL erreichbar:

#### <http://europepmc.org/>

Wird auf der Eingangsseite (Abb. 1) ein Suchterm in die Suchbox (1) eingegeben, werden sowohl das EuropePMC-Volltextarchiv und die CiteXplore Database nach Zitationen durchsucht. Für die Suche gilt: Die aus anderen Datenbanken bekannten Boolschen Operatoren AND, OR, NOT können auch in EuropePMC benutzt werden, um Suchterms zu verbinden. Wildcards (\*) können Buchstaben ersetzen, um verschiedene Wortformen gleichzeitig zu suchen (z. B. bei der Suche nach "intervention\*" werden diese Terms mit gesucht: interventions, interventional, interventionassociated, intervention-related...). Durch Phrasen ("Suchterm1 Suchterm2") wird der Datenbank mitgeteilt, dass die beiden Suchterms in exakt dieser Form (z. B. "Kerstin Müller") gesucht werden sollen. In der "Advanced Search" (2) kann die Suche verfeinert gestartet werden. Die voreingestellte Ergebnis-Anzeige (Abb. 2) weist dann die Treffer der Zitationssuche ("All Citations" (3) und die Anzahl der der Treffer) in der Reihenfolge ihres Erscheinens aus. Die Treffer aus der Volltextsuche können mit einem Klick auf den Link zu "Full text articles" (4) (ebenfalls mit Trefferzahl) angezeigt werden. Die Treffermenge kann nach Erscheinungs-Datum, Relevanz oder Zitationshäufigkeit sortiert werden (5). Die Relevanz leitet sich aus der Häufigkeit ab, in der der Suchterm im Dokument vorkommt. Über den Button "Recent Activity" (6) erhält man die Möglichkeit, die letzten getätigten Suchanfragen zu wiederholen. Mit dem Clipboard-Button (7a) vor jedem Treffer kann der User sich die gewünschten bibliographischen Angaben zusammenstellen (7b) und im RIS-Format in diverse Literaturverwaltungsprogramme überführen (z. B. Endnote). Mit dem Button "Popular Content Set" (8) kann die Treffermenge nach Dokumenttyp eingeschränkt werden (Reviews, Theses, Patents…). Jeder Treffer, für den ein Volltext in EuropePMC vorhanden ist, trägt das EuropePMC-Logo (9).

**Umwelt**<br>Bundesamt

Auf Artikelebene (Abb. 3) sind folgende Anzeigen vorhanden:

- Im Abstract-Tab ist das Abstract mit Zusatzinformationen hinterlegt.(10)
- Der Citation-Tab enthält die Zitationsinformationen. (11)
- Der Bioentities-Tab enthält die Summe der durch Text-Mining gefilterten Hauptbegriffe, die in der Arbeit vorkommen und verlinkt, wenn vorhanden , auf die Datensets von UniProt, PDB und Entrez Gene (12)
- Der Related-Articles-Tab verlinkt auf inhaltlich verwandte Artikel (wie in Pubmed) (13)
- Highlight-Funktion: Die im Text-Mining gefilterten Begriffe werden in unterschiedlichen Farben im Abstract hervorgehoben. (14)

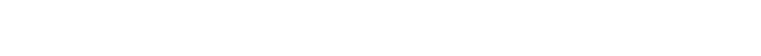

Umwelt<br>Bundesamt

ROBERT KOCH INSTITUT

Bundesinstitut für Risikobewertung

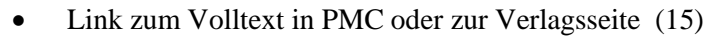

• Es gibt unter dem Punkt "Search by Subject" im rechten Frame die Möglichkeit, die Suche über von der Datenbank angebotene Suchterms aus MeSH (Medical Subject Headings = genormte Schlagwörter) und UniProt auszudehnen. (16) Auch hier gilt, wie bei PubMed: die neuesten Artikel haben noch keine MeSH!

Das Text-Mining auf Artikelebene (Abb. 4) ist eine neuartige Funktion und bietet die Möglichkeit, zusätzlich zu den bibliographischen Angaben die Treffer auf inhaltliche Relevanz zu überprüfen. Über den Bioentities-Tab werden Begriffe zu verschiedenen Kategorien (17) extrahiert, z. B. Genes & Proteins, Gene Ontology Terms, Species, Diseases und Chemicals. Dabei wird auch angezeigt, wie häufig der extrahierte Begriff im Paper vorkommt. Leider funktioniert diese Auswertung noch nicht durchgängig bei allen verfügbaren Artikeln.

Eine neue Entwicklung, die derzeit noch nicht im "Normalbetrieb" der Datenbank integriert ist, ist die Evidenz-Suche. Über den Button "Europe PMC Labs" (18) im rechten oberen Bereich gelangt man zum "Evidence Finder", der noch in der Erprobung ist.

Für weitere Informationen und Unterstützung können Sie uns kontaktieren:

Henriette Senst bibliothek@rki.de Tel. 030-18-754-2275

Jens Erling bibliothek@rki.de Tel. 030-18-754-2468